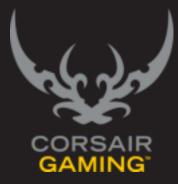

# CORSAIR GAMING RGB KEYBOARD

SOFTWARE USER MANUAL

| ABLE OF CONTENTS |                                           |    |
|------------------|-------------------------------------------|----|
| CORSAIR UTILITY  | Introduction                              | 2  |
| ENGINE OVERVIEW  | Starting the Corsair Utility Engine       |    |
|                  | Profiles: Settings for a Specific Program |    |
|                  | Actions: Automating Steps                 |    |
|                  | Lighting: Create Custom Lighting Effects  |    |
|                  | Settings: Control Corsair Utility Engine  |    |
|                  | Device Selector                           |    |
|                  | Device Status                             |    |
|                  | Help                                      | 8  |
| PROFILES         | Creating a New Profile                    |    |
|                  | Automatic Profile Switching               | 11 |
|                  | On-Screen Display Settings (OSD)          | 12 |
|                  | Activating a Profile                      |    |
|                  | Importing and Exporting Profiles          |    |
|                  | Exporting all profiles                    | 14 |
|                  | Exporting a single profile                | 14 |
|                  | Importing custom Profiles                 | 14 |
|                  | Working with Profiles                     | 16 |
|                  | Profile Selection                         |    |
|                  | Selecting a Profile                       |    |
|                  | Viewing Modes                             |    |
|                  |                                           |    |

| TABLE OF CONTENTS             |                                                                                                    |                               |
|-------------------------------|----------------------------------------------------------------------------------------------------|-------------------------------|
|                               | Editing Profiles<br>Deleting Profiles<br>Duplicating Profiles<br>Exporting a Single Profile<br>Setting the Default Profile<br>Configuring the On-Screen Display                   |                               |
| MODES                         | 20 Modes<br>Creating a Mode<br>Duplicating a Mode<br>Editing a Mode<br>Reordering Modes<br>Resetting All Mode Settings<br>Deleting a Mode<br>Exporting a Mode<br>Importing a Mode |                               |
| MODE AND PROFILE<br>SWITCHING | 30 Mode and Profile Switching<br>Selecting a Mode<br>Configuring Mode Switching<br>Skipping Modes<br>Configuring Profile Switching                                                |                               |
|                               | CORSAIR GAMING RGB                                                                                                    | KEYBOARD SOFTWARE USER MANUAL |

#### TABLE OF CONTENTS

#### LIGHTING EFFECTS

| Lighting Effects Overview                             | 35 |
|-------------------------------------------------------|----|
| Lighting Effect types                                 | 36 |
| Lighting Groups                                       | 37 |
| Creating a Custom Lighting Group                      | 37 |
| Customizing Keys in a Lighting Group                  | 38 |
| Deleting a Lighting Group                             | 38 |
| Restoring a Pre-Defined Lighting Group                | 39 |
| Editing a Custom Lighting Group                       | 39 |
| Selecting a Color for a Light                         | 40 |
| Using the Color Picker                                | 40 |
| Picking a Screen Color                                | 40 |
| Entering a Color Manually                             | 41 |
| Background Lighting                                   | 42 |
| Customizing the Background Color Palette              | 42 |
| Assigning Background Lighting to a Single Key         | 43 |
| Assigning Background Lighting to Multiple Keys        | 44 |
| Assigning Background Lighting to a Lighting Group     | 44 |
| Turning off Background Lighting for an Individual Key | 45 |
| Foreground Lighting                                   | 46 |
| Assigning Foreground Lighting to a Single Key         | 46 |
| Assigning Foreground Lighting to Multiple Keys        | 47 |
| Assigning Foreground Lighting to a Lighting Group     | 48 |
|                                                       |    |

#### TABLE OF CONTENTS

| Editing Foreground Lighting4              | 9  |
|-------------------------------------------|----|
| Copying and Pasting Foreground Lighting50 | 0  |
| Playing Foreground Lighting               | 0  |
| Clearing Foreground Lighting5             | 51 |
| Lighting Effects                          | 2  |
| Creating a Solid Lighting Effect          | 3  |
| Changing a Solid Color5                   | 3  |
| Changing Intensity and Duration5          | 3  |
| Duplicating a Light54                     | 4  |
| Copying and Pasting a Light54             | 4  |
| Deleting a Light54                        | 4  |
| Adjusting Lighting Brightness54           | 4  |
| Flipping a Lighting Effect54              | 4  |
| Creating a Gradient Lighting Effect       | 5  |
| Changing a Gradient Color5                | 5  |
| Changing Intensity and Duration5          | 5  |
| Duplicating a Light50                     | 6  |
| Copying and Pasting a Light50             | 6  |
| Deleting a Light50                        | 6  |
| Clearing a Light Section50                | 6  |
| Cloning a Start or End Light50            | 6  |

| TABLE OF CONTENTS |                                                             |              |
|-------------------|-------------------------------------------------------------|--------------|
|                   | Adjusting Lighting Prightness                               | F            |
|                   | Adjusting Lighting Brightness<br>Flipping a Lighting Effect |              |
|                   | Creating a Ripple Lighting Effect                           |              |
|                   |                                                             |              |
|                   | Changing a Ripple Color                                     |              |
|                   | Changing Intensity and Duration                             |              |
|                   | Duplicating a Light                                         |              |
|                   | Copying and Pasting a Light                                 |              |
|                   | Deleting a Light                                            |              |
|                   | Clearing a Light Section                                    |              |
|                   | Cloning a Start or End Light                                | 60           |
|                   | Adjusting Lighting Brightness                               | 60           |
|                   | Flipping a Lighting Effect                                  | 6C           |
|                   | Creating a Wave Lighting Effect                             | 6            |
|                   | Changing a Wave Color                                       | 6            |
|                   | Changing Intensity and Duration                             | 6            |
|                   | Duplicating a Light                                         | 62           |
|                   | Copying and Pasting a Light                                 | 62           |
|                   | Deleting a Light                                            | 62           |
|                   | Clearing a Light Section                                    |              |
|                   | Cloning an Start or End Light                               |              |
|                   | Adjusting Lighting Brightness                               |              |
|                   | Flipping a Lighting Effect                                  |              |
|                   |                                                             |              |
|                   | CORSAIR GAMING RGB                                          | KEYBOARD SOF |

FTWARE USER MANUAL

| TABLE OF CONTENTS |    |                                                  |                         |
|-------------------|----|--------------------------------------------------|-------------------------|
|                   |    | Type Lighting                                    |                         |
|                   |    | Assigning Single Key Type Lighting               |                         |
|                   |    | Assigning Multiple Key Type Lighting             |                         |
|                   |    | Disabling and Enabling Type Lighting             | 65                      |
|                   |    | Resetting Lighting to Default Settings           |                         |
|                   |    | Cloning Lighting to Other Modes                  | 67                      |
|                   |    | Changing Keyboard Brightness                     |                         |
| KEY ASSIGNMENTS   |    | Key Assignments                                  | 70                      |
| RET ASSIGNMENTS   | 69 | Remapping Keys                                   |                         |
|                   |    | Assigning Actions to Keys in the Assignments Tab |                         |
|                   |    | Assigning Actions to Keys with the Actions List  |                         |
| INTRODUCTION      | 74 | Introduction to Actions                          |                         |
| TO ACTIONS        | 14 | Action Types                                     |                         |
|                   |    | Filtering Actions                                |                         |
|                   |    | Creating a New Action                            |                         |
|                   |    | Editing an Action                                |                         |
|                   |    | Deleting an Action                               |                         |
|                   |    | Duplicating an Action                            |                         |
|                   |    | Exporting a Single Action                        |                         |
|                   |    | Exporting all Actions                            |                         |
|                   |    | Importing Actions                                |                         |
|                   |    | CORSAIR GAMING RGB KEYBOA                        | RD SOFTWARE USER MANUAL |

| TABLE OF CONTENTS |                             |                        |
|-------------------|-----------------------------|------------------------|
| MACRO ACTIONS     | Macro Actions               |                        |
|                   | Creating A Macro            |                        |
|                   | Setting Macro Options       |                        |
|                   | Editing Macros              |                        |
|                   |                             |                        |
| TEXT ACTIONS      | Text Actions                |                        |
|                   | Creating a Text Action      |                        |
|                   |                             |                        |
| KEYSTROKE ACTIONS | Keystroke Actions           |                        |
|                   | Creating a Keystroke Action |                        |
|                   |                             |                        |
| SHORTCUT ACTIONS  | 100 Shortcut Actions        |                        |
|                   | Creating a Shortcut Action  |                        |
|                   |                             |                        |
| DPI ACTIONS       | DPI Actions                 | 104                    |
|                   | 105                         |                        |
| TIMER ACTIONS     | 105 Timer Actions           |                        |
|                   | Creating a Timer Action     |                        |
|                   |                             |                        |
| MOUSE ACTIONS     | 100 Mouse Actions           |                        |
|                   | Creating a Mouse Action     | 111                    |
|                   |                             |                        |
|                   |                             |                        |
|                   | CORSAIR GAMING RGB KEYBOAF  | D SOFTWARE USER MANUAL |
|                   |                             |                        |
|                   |                             |                        |

viii

| TABLE OF CONTENTS   |     |                                  |                                 |
|---------------------|-----|----------------------------------|---------------------------------|
| MEDIA CONTROL       | 117 | Media Control Actions            |                                 |
| ACTIONS             | 115 | Creating a Media Control Action  |                                 |
| KEYBOARD            | 116 | Keyboard Performance Options     |                                 |
| PERFORMANCE OPTIONS | 116 | Configuring Keyboard Performance |                                 |
| DEVICE SETTINGS     | 110 | Device Settings                  |                                 |
|                     |     | Device Lighting                  |                                 |
|                     |     | Keyboard Layout                  |                                 |
|                     |     | Updating Firmware                |                                 |
| PROGRAM SETTINGS    | 12/ | Program Settings                 |                                 |
|                     | 124 | General Settings                 |                                 |
|                     |     | On-Screen Display Settings       |                                 |
|                     |     | On-Screen Display                | 127                             |
|                     |     | Moving the OSD Display           |                                 |
|                     |     | Reset Messages                   |                                 |
|                     |     | Macro Options                    |                                 |
|                     |     | Media Players                    |                                 |
| SUPPORT             | 131 | Support                          |                                 |
|                     |     | Obtaining Technical Support      |                                 |
|                     |     |                                  |                                 |
|                     |     | <b>CORSAIR GAMING</b> RG         | B KEYBOARD SOFTWARE USER MANUAL |

| TABLE OF CONTENTS |       |                  |                                           |
|-------------------|-------|------------------|-------------------------------------------|
| SYSTEM TRAY MENU  | 174   | System Tray Menu |                                           |
|                   | 134   | Profiles         |                                           |
|                   |       | OSD Visibility   |                                           |
|                   |       | Resources        |                                           |
|                   |       | Utilities        |                                           |
|                   |       | Quit             |                                           |
| HELP BAR          | 1 / 1 | Help Bar         |                                           |
|                   | 141   | More Resources   |                                           |
|                   |       |                  |                                           |
|                   |       |                  |                                           |
|                   |       |                  |                                           |
|                   |       |                  |                                           |
|                   |       |                  |                                           |
|                   |       |                  |                                           |
|                   |       |                  |                                           |
|                   |       |                  |                                           |
|                   |       |                  |                                           |
|                   |       |                  |                                           |
|                   |       |                  |                                           |
|                   |       |                  |                                           |
|                   |       |                  |                                           |
|                   |       |                  |                                           |
|                   |       |                  |                                           |
|                   |       |                  |                                           |
|                   |       | CORSAIR GAMIN    | <b>G</b> RGB KEYBOARD SOFTWARE USER MANUA |

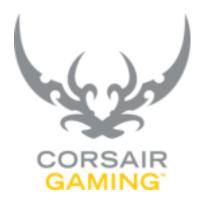

# CORSAIR UTILITY ENGINE OVERVIEW

| CORSAIR UTILITY<br>ENGINE OVERVIEW |                                                                                                    |                                                                                                    |
|------------------------------------|----------------------------------------------------------------------------------------------------|----------------------------------------------------------------------------------------------------|
| INTRODUCTION                       | The Corsair Utility Engine allows you to create<br>profiles and modes, define actions and lighting<br>effects, and adjust settings.<br>There are several key concepts discussed in the<br>documentation that can be useful when getting                                                                                                    | <b>Lighting</b> - Used to create visual effects on your<br>keyboard, lighting effects can be attached to<br>actions. You can create variations between profiles<br>and roles.                                                                                                    |
|                                    | started with the Corsair Utility Engine:                                                                                                    | STARTING THE CORSAIR UTILITY ENGINE                                                                                                    |
|                                    | <b>Profile</b> - A profile is associated with a specific game<br>or program, and allows you to configure lighting<br>effects, actions, and settings for that specific<br>program.                                                                                                    | To start the Corsair Utility Engine, go to the system<br>tray and double-click the <b>Corsair Utility Engine</b> icor<br>The Corsair Utility Engine has four main menus:                                                                                                    |
|                                    | <ul> <li>Mode - Within a single profile, you can have several different modes. Each mode allows you to change settings for a specific task within a program. For example, you may have one profile for a game, and then have separate modes for types of characters you might play, like a medic or sniper, so that you can customize each mode to suit your needs.</li> <li>Action - Actions allow you to automate some activities within your games and programs. By creating custom actions and assigning keys to activate them, you can send large blocks of text, start a timer, or launch a macro that will perform more complex automation tasks like mouse movements and clicks.</li> </ul> | <ul> <li>Profiles - The Profiles menu allows you to create and modify profiles, modes, key assignments, performance settings, and lighting assignments.</li> <li>Actions - The Actions menu allows you to create custom actions like macros, keystrokes shortcuts, and timers.</li> <li>Lighting - The Lighting menu allows you to create custom lighting effects that you can assign to modes and actions.</li> <li>Settings - The Settings menu provides device and system information, and allows you to check for software and firmware updates and set options for the Corsair Utility Engine.</li> </ul> |

| CORSAIR UTILITY<br>ENGINE OVERVIEW           |                                                                                                    |                                  |
|----------------------------------------------|----------------------------------------------------------------------------------------------------|----------------------------------|
| PROFILES: SETTINGS FOR<br>A SPECIFIC PROGRAM | <ul> <li>A profile is a group of settings associated with a specific game or other program. Each profile can have multiple modes, which store specific device configurations. You can define multiple profiles, and each profile can have multiple modes that store device configurations, such as: <ul> <li>Key assignments;</li> <li>Keyboard lighting and lighting effects; and</li> <li>Actions like macros, timers, and text input.</li> </ul> </li> <li>The Profiles menu allows you to create and manage your profiles; import and export profiles; and assign profiles, modes, actions, and lighting to keys. You can switch profile smanually at any time, or enable automatic profile switching.</li> </ul> Automatic profile switching: enable a profile when the application starts <ul> <li>Automatic profile switching assigns a profile to a program. When you start that program, the device profile activates automatically.</li> </ul> Modes: quickly switch configurations Within each profile, you can also define multiple modes, each with unique key assignments, performance settings, and lighting. For example, you could define modes within a profile for each role you might play in a game: a medic, a sniper, or a | <text></text>                    |
|                                              |                                                                                                    | RGB KEYBOARD SOFTWARE USER MANUA |

| CORSAIR UTILITY<br>ENGINE OVERVIEW |                                                                                                    |
|------------------------------------|----------------------------------------------------------------------------------------------------|
|                                    | The Actions menu allows you to create and edit<br>actions for automating steps within a program. For<br>example, you might create an action in a real-time<br>strategy game that would deploy units periodically.<br>That macro could be made up of mouse clicks,<br>keyboard strokes, and delays.<br>Through the Actions menu, you can record, edit, and<br>delete actions for macros, text input, and sending<br>keystrokes or mouse clicks, as well as many other<br>functions. You can also change key assignments and<br>change how macros will be played back.<br>For more information about actions, see <u>Actions.</u><br><u>Section</u> . |
|                                    | CORSAIR GAMING RGB KEYBOARD SOFTWARE USER MANUAL                                                                                                    |

| CORSAIR UTILITY                                           |                                                                                                    |
|-----------------------------------------------------------|----------------------------------------------------------------------------------------------------|
| ENGINE OVERVIEW                                           |                                                                                                    |
| LIGHTING: CREATE<br>LIGHTING: CREATE<br>LIGHTING: DEFECTS | The Corsair Utility Engine allows you to create<br>several different lighting styles and effects on your<br>keyboard, from solid colors that can highlight key<br>groupings to gradients and ripple patterns that<br>can give you a visual cue that a macro or a timer is<br>finished.<br>Lighting effects can be assigned to specific modes<br>and actions. The Lighting menu allows you to define<br>lighting effects for the keyboard and then assign<br>them to modes and actions.<br>For more information about lighting, see Lighting.<br>Section. |
|                                                           | CORSAIR GAMING RGB KEYBOARD SOFTWARE USER MANUAL                                                                                                    |

| CORSAIR UTILITY<br>ENGINE OVERVIEW          |                                                                                                    |
|---------------------------------------------|----------------------------------------------------------------------------------------------------|
| SETTINGS: CONTROL<br>CORSAIR UTILITY ENGINE | The Settings menu allows you to perform software<br>updates, view device and system information, change<br>settings for the on-screen display (OSD) and media<br>players, and view documentation and support information.<br>For more information about settings and options, see<br><u>Settings Section</u> . |
|                                             | CORSAIR GAMING RGB KEYBOARD SOFTWARE USER MANUAL                                                                                                    |
|                                             |                                                                                                    |

#### CORSAIR UTILITY ENGINE OVERVIEW

#### **DEVICE SELECTOR**

The device selector appears in the lower right-hand corner of the Corsair Utility Engine and provides you important information about your Corsair Gaming keyboard.

|  | A server<br>H server<br>H serv | 12125 |
|--|----------------------------------------------------------------------------------------------------|-------|
|  | 10000                                                                                                    |       |
|  | A DOM                                                                                                    |       |

When the Corsair Gaming Keyboard is connected to your computer, the device selector will show an image with an icon and the name of the device. If no devices are detected, a warning dialog box appears. Ensure your Corsair Gaming keyboard is connected properly. For additional support information, see <u>Support Section</u>.

#### DEVICE STATUS

The device icon may change based on the status of the keyboard.

- If the keyboard icon has a blue icon in the upper right corner, a firmware update is available.
- If the keyboard icon has a red icon in the upper right corner, a firmware update may be required.
- If Corsair Utility Engine detects a malfunction, the icon may also be red. See <u>Support Section</u>.

To learn how to update your device firmware, see <u>Updates Section</u>.

#### CORSAIR UTILITY ENGINE OVERVIEW

#### HELP

Help for the Corsair Utility Engine is available in the bottom bar of the screen. You can click the triangle in the lower left to show or hide the Help bar.

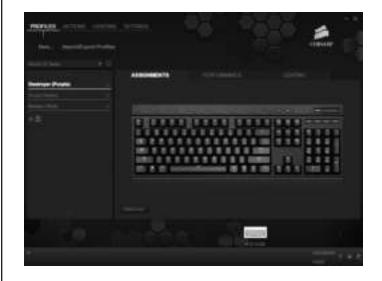

The help bar contains links to the online version of the user manual and Corsair's user forum, as well as links to Corsair's Facebook page and Twitter profile, so you can stay in touch with the latest news and announcements from Corsair.

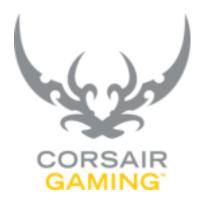

### PROFILES

| PROFILES               |                                                                                                    |                                   |
|------------------------|----------------------------------------------------------------------------------------------------|-----------------------------------|
| CREATING A NEW PROFILE | <ol> <li>1. In the Corsair Utility Engine, click <b>Profiles</b><br/>and then click <b>New</b>.</li> <li>2. The Profile Settings dialog box appears. In the<br/><b>Name</b> field, type a name for the profile.</li> <li>3. In the <b>Notes</b> field, type any optional notes you<br/>want to make about the profile.</li> <li>4. Configure any optional profile settings you<br/>want.         <ul> <li>To link the profile to a specific program,<br/>see <u>Automatic Profile Switching</u>.</li> <li>To configure the On-Screen Display (OSD)<br/>settings, see <u>On-Screen Display Settings</u>.</li> </ul> </li> <li>5. When you are finished, click <b>OK</b>.</li> <li>Once you have created a profile, you can modify the<br/>modes within the profile to suit your preferences. Go<br/>to <u>modes</u> to learn more.</li> <li><b>Note:</b> If you type the name of a profile that already<br/>exists, the new profile name will have a numerical<br/>suffix, such as "(2)" added when you save the profile.</li> </ol> |                                   |
|                        | CORSAIR GAMING                                                                                                    | RGB KEYBOARD SOFTWARE USER MANUAL |

| plication is associated with another<br>hing dialog box will appear. You cannot<br>ation to more than one profile. |
|----------------------------------------------------------------------------------------------------|
|                                                                                                    |

| PROFILES                            |                                                                                                    |                                   |
|-------------------------------------|----------------------------------------------------------------------------------------------------|-----------------------------------|
| ON-SCREEN DISPLAY<br>SETTINGS (OSD) | <ul> <li>Profiles can also display information on-screen about the current mode and timer status.</li> <li>In the Corsair Utility Engine, in the <b>Profile</b> menu,</li> <li>In the profile list, click the profile.</li> <li>To the right, click the menu button, and then click <b>Edit Profile</b>.</li> <li>The Profile Settings dialog box appears. Click <b>OSD Settings</b>.</li> <li>The <b>On-Screen Display (OSD)</b> dialog box appears. Cloce to configure the length of the on-screen display for each feature.</li> <li>For the <b>Mode</b> drop-down box, you can click <b>Never Show</b>, Always Show, or specify a time between 0.5 and 5 seconds. If you specify a time, the mode name will appear on screen for the specified time then fade out.</li> <li>For the <b>Timer</b> drop-down box, select <b>Never Show</b> or <b>Always Show</b>.</li> <li>After choosing the desired OSD settings, click <b>OK</b>.</li> </ul> | <image/> <image/>                 |
|                                     | CORSAIR GAMING                                                                                                    | RGB KEYBOARD SOFTWARE USER MANUAL |

| PROFILES             |                                                                                                    |
|----------------------|----------------------------------------------------------------------------------------------------|
| ACTIVATING A PROFILE | There are three ways to activate a profile:<br>Option 1: Use <u>automatic profile switching</u> and start<br>the linked program.<br>Option 2: Right-click the system tray icon, then click<br>the profile name.<br>Option 3: Assign a profile to a key. ( <b>Note:</b> This is<br>a legacy option included for gamers familiar with<br>other gaming hardware. To get the most out of your<br>Corsair hardware and software, it is recommended<br>that you use one of the first two options.) |
|                      | CORSAIR GAMING RGB KEYBOARD SOFTWARE USER MANUAL                                                                                                    |
|                      |                                                                                                    |

| PROFILES           |                                                                                                    |                                                                                                    |
|--------------------|----------------------------------------------------------------------------------------------------|----------------------------------------------------------------------------------------------------|
| IMPORTING AND      | With the Corsair Utility Engine, you can export the                                                                                                    | EXPORTING A SINGLE PROFILE                                                                                                    |
| EXPORTING PROFILES | profiles and modes you create, so that you can back<br>them up, take them to another computer to retain<br>all the settings for your games, or share them with<br>other people. You can expert a single profile at a | To export a single profile, in the profile drop-down list,                                                                             |
|                    | other people. You can export a single profile at a time, or export all your profiles at once.                                                                                                    | 1. Click the profile you want to export.                                                                                               |
|                    | You can also import profiles that you have exported,<br>or that another user has shared with you. When you                                                                                                    | <ol> <li>Click the profile menu button and then click<br/>Export.</li> </ol>                                                           |
|                    | run the import, the Corsair Utility Engine will import<br>all the profiles that it finds in the file.                                                                                                    | <ol> <li>The Export Profile dialog box appears. Browse<br/>to the location where you want to save the<br/>exported profile.</li> </ol> |
|                    | EXPORTING ALL PROFILES                                                                                                    | <ol> <li>In the Name field, type the name of the<br/>exported file and then click Save.</li> </ol>                                     |
|                    | To export all your Corsair Utility Engine profiles into a single file, in the <b>Profiles</b> menu,                                                                                                    | The exported profile will be saved in the location you specified with the name [filename].prf.                                         |
|                    | 1. Click Import/Export Profiles.                                                                                                    |                                                                                                    |
|                    | 2. In the drop-down list, click <b>Export All</b> .                                                                                                    | IMPORTING CUSTOM PROFILES                                                                                                    |
|                    | <ol> <li>The Export All Profiles dialog box appears.<br/>Browse to the location where you want to save<br/>the file.</li> </ol>                                                                                      | To import one or more profiles from a file, in the <b>Profiles</b> menu,                                                               |
|                    | 4. In the <b>File Name</b> field, type the name you                                                                                                    | 1. Click Import/Export Profiles.                                                                                                    |
|                    | want to give your profile export file and then click <b>Save</b> .                                                                                                    | 2. In the drop-down list, click <b>Import</b> .                                                                                        |
|                    | The exported profile will be saved in the location you specified with the name [filename].prf.                                                                                                    | <ol> <li>The Select file to import dialog box appears.<br/>Browse to the location where the profile file is<br/>stored.</li> </ol>     |
|                    | CORSAIR GAMING                                                                                                    | RGB KEYBOARD SOFTWARE USER MANUAL                                                                                                    |

| PROFILES                                      |                                                                                                    |
|-----------------------------------------------|----------------------------------------------------------------------------------------------------|
| Importing problematical           (continued) | <ul> <li>4. Click the file to import, and then click <b>Open</b>.</li> <li>If you attempt to import a profile with a duplicate name, a warning dialog box will appear, asking if you would like to update the profile.</li> <li>If you click <b>Update</b>, the existing profile will be replaced with the profile you're importing.</li> <li>If you click <b>Add as New</b>, the existing profile will be importing will be imported and renamed with a number in parentheses.</li> </ul> |
|                                               | CORSAIR GAMING RGB KEYBOARD SOFTWARE USER MANUAL                                                                                                    |

#### PROFILES

#### WORKING WITH PROFILES

#### PROFILE SELECTION

The Profile menu provides a screen where you can view and customize the profiles and modes for your Corsair Gaming keyboard.

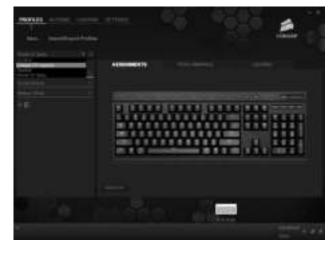

#### SELECTING A PROFILE

In the **Profiles** menu, you can click the drop-down list to view a list of all the profiles you have, and click the name of the profile you wish to view or edit.

To search for a specific profile, click inside the dropdown list, start typing to find profiles that match your input, then click the profile name you wish to view or edit. **Note:** If you have not defined any custom profiles, the default profile called Default is loaded. The default profile can be renamed, but not deleted.

#### VIEWING MODES

When a profile is loaded through the profile selector, below it you can see the list of all the modes defined for the profile.

Once a profile is selected, you can click the name of a mode to view or edit key assignments, performance settings, and lighting. For more information, see <u>Modes Section</u>.

#### EDITING PROFILES

You can change the settings for a profile, including the profile name, notes, linked program, and onscreen display (OSD) settings.

• To edit a profile, click the profile you want to edit, click the profile menu button, and then click **Edit Profile**.

For more information about modifying profile settings, see <u>Profile Settings Section</u>.

#### PROFILES

WORKING WITH PROFILES (Continued)

#### DELETING PROFILES

 To delete a custom profile, select the profile from the drop-down menu, click the profile menu button, and then click **Delete Profile**.

When you delete a custom profile, a warning dialog box will appear with the name of the profile you are about to delete.

 Click OK to delete the profile, or click Cancel to keep it.

**Note:** When you delete a profile, you also delete all the modes in that profile. If there are any modes you wish to keep, make sure to export them first For more information, see <u>Modes Section</u>.

The default profile cannot be deleted.

#### DUPLICATING PROFILES

If you want to duplicate a profile to apply its settings and modes to another game, you can do so through the Profiles menu. Duplicating a profile will duplicate all the modes, assignments, and performance settings for the profile.

 To duplicate a profile, click the profile you want to duplicate, click the profile menu button, and then click **Duplicate Profile**. You can create a new name for the profile and change other optional settings, as well. For more information about the settings you can change, see **Profile Settings Section**.

**Note:** If the duplicate profile contains a link to the same program, a warning dialog box will appear. You cannot link two profiles to the same program.

#### EXPORTING A SINGLE PROFILE

With the Corsair Utility Engine, you can export the profiles and modes you create to back them up, move them to another computer to retain all the settings for your games, or share them with other people.

To export a single profile, in the **Profiles** menu, in the profile drop-down list,

- 1. Click the profile you want to export.
- 2. Click the profile menu button, and then click **Export**.
- The Select file to export dialog box appears. Browse to the location where you want to save the exported profile.
- 4. In the **Name** field, type the name of the exported file, and then click **Save**.

| PROFILES                 |                                                                                                    |                                                                                                    |
|--------------------------|----------------------------------------------------------------------------------------------------|----------------------------------------------------------------------------------------------------|
| WORKING WITH<br>PROFILES | The exported profile will be saved in the location you specified with the name [filename].prf.                                                                                                    | CONFIGURING THE ON-SCREEN DISPLAY                                                                                                    |
| (Continued)              | SETTING THE DEFAULT PROFILE SETTING THE DEFAULT PROFILE The Corsair Utility Engine provides a default profile called Default. The default profile contains no custom modes, key assignments, custom performance settings, or custom lighting. You can make one of your custom profiles the default profile that Windows uses when your computer starts and your Corsair Gaming keyboard is connected. To set a profile as the default profile, click the profile menu button, and then click Set As Default Profile. Note: If you set a custom profile as your default profile, you cannot delete it while it is the default. | <ul> <li>For each profile, you can configure custom on-screen display (OSD) settings, so that you can see the name of the active profile mode and active timers.</li> <li>To customize the OSD settings for a profile, in the profile drop-down list, <ol> <li>Click the profile you want to edit.</li> <li>Click the profile menu button, and then click Edit Profile.</li> <li>The Profile Settings dialog box appears. Click OSD Settings.</li> <li>The On-Screen Display (OSD) dialog box appears. In the drop-down lists, click the desired options, and then click OK.</li> <li>Click OK again to save the profile.</li> </ol> </li> <li>Mode: This shows the name of the active profile mode.</li> <li>DPI: For use only with the Corsair Gaming M65 RGB mouse.</li> <li>Timer: This shows the time remaining for the active timer.</li> </ul> |

| PROFILES                                |                                                                                                    |
|-----------------------------------------|----------------------------------------------------------------------------------------------------|
| WORKING WITH<br>PROFILES<br>(Continued) | <ul> <li>For the Mode option you can choose from the following settings:</li> <li>Never show: The OSD will never show the active mode, even when switching modes.</li> <li>O.5 Sec, 1 Sec, 2 Sec, 5 Sec: The OSD will show the active mode for the indicated time and then fade out.</li> <li>Always Show: The OSD will always show the active mode.</li> <li>For the Timer option, you can choose to always show the timer or never show the timer.</li> </ul> |
|                                         | CORSAIR GAMING RGB KEYBOARD SOFTWARE USER MANUAL                                                                                                    |

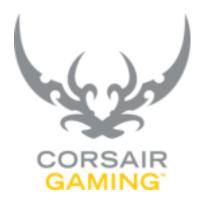

## MODES

| MODES |                                                                                                    |
|-------|----------------------------------------------------------------------------------------------------|
| MODES | Profiles may be customized with modes, which allow<br>you to change your keyboard behavior quickly.<br>Modes are shown on the left hand side of the screen,<br>beneath the <b>Profiles</b> drop-down box, all<br>modes created for the profile are listed beneath it.<br>You can switch modes by assigning a key to mode<br>selection.<br>Each profile has a default mode that you can<br>customize to fit your needs, and you can create your<br>own modes, as well. |
|       | CORSAIR GAMING RGB KEYBOARD SOFTWARE USER MANUAL                                                                                                    |

| MODES           |                                                                                                    |
|-----------------|----------------------------------------------------------------------------------------------------|
| CREATING A MODE | You can create a new mode if you want to customize<br>device settings for a particular game role. For<br>example, you could create a mode to utilize unique<br>in-game abilities with macro actions or to rearrange<br>hotkeys for games that don't have built-in support<br>for key assignment.<br>In the Corsair Utility Engine, in the <b>Profiles</b> menu,<br>1. In the list of modes, click the <b>+ button</b> .<br>2. The <b>Mode Settings</b> dialog box appears. In the<br><b>Name</b> field, type a name for the mode.<br>3. In the <b>Notes</b> field, you can type any notes<br>about the mode.<br>4. When you are finished, click <b>OK</b> .<br>If you create a mode that shares a name with an<br>existing mode, a unique number will be appended,<br>such as '(2)'. |
|                 | CORSAIR GAMING RGB KEYBOARD SOFTWARE USER MANUAL                                                                                                    |

| MODES              |                                                                                                    |
|--------------------|----------------------------------------------------------------------------------------------------|
| DUPLICATING A MODE | <ul> <li>You can duplicate an existing mode. This is useful if you want to preserve most of a mode's settings, but need another with slight variations.</li> <li>In the Corsair Utility Engine, in the <b>Profiles</b> menu,</li> <li>1. To the right of the mode you want to duplicate, click the menu button, and then click <b>Duplicate Mode</b>.</li> <li>2. The <b>Mode Settings</b> dialog box appears. In the <b>Name</b> field, type a name for the mode.</li> <li>3. In the <b>Notes</b> field, you can type any notes about the mode.</li> <li>4. When you are finished, click <b>OK</b>.</li> </ul> |
|                    | CORSAIR GAMING RGB KEYBOARD SOFTWARE USER MANUAL                                                                                                    |

| MODES          |                                                                                                    |
|----------------|----------------------------------------------------------------------------------------------------|
| EDITING A MODE | <ul> <li>You can make changes to an existing mode's name, and notes by editing it.</li> <li>In the Corsair Utility Engine, in the <b>Profiles</b> menu,</li> <li>1. To the right of the mode you want to edit, click the menu button, and then click <b>Edit Mode</b>.</li> <li>2. The <b>Mode Settings</b> dialog box appears. In the <b>Name</b> field, type a name for the mode.</li> <li>3. In the <b>Notes</b> field, you can type any notes about the mode.</li> <li>4. When you are finished, click <b>OK</b>.</li> </ul> |
|                | CORSAIR GAMING RGB KEYBOARD SOFTWARE USER MANUAL                                                                                                    |
|                | CORSAIN CANING ROB REFBOARD SOFTWARE OSER MANOAE                                                                                                    |

| MODES            |                                                                                                    |
|------------------|----------------------------------------------------------------------------------------------------|
| REORDERING MODES | You can change the order of modes by clicking<br>and dragging them to the position you want in the<br>modes list. This allows you to control the order of<br>mode switching. For keyboards with predefined<br>mode keys, your modes may be assigned to those<br>keys here. |
|                  | CORSAIR GAMING RGB KEYBOARD SOFTWARE USER MANUAL                                                                                                    |

| MODES |                                                                                                    |
|-------|----------------------------------------------------------------------------------------------------|
|       | If you want to undo settings for a mode, one option<br>is to quickly reset it to the default mode for the<br>device.<br>In the Corsair Utility Engine, in the <b>Profiles</b> menu,<br>1. To the right of the mode you want to reset,<br>click the menu button, and then click <b>Reset All</b><br><b>Mode Settings to Default</b> .<br>2. A warning dialog box appears. If you're sure<br>you want to reset the settings for the mode,<br>click <b>OK</b> . Otherwise, click <b>Cancel</b> . |
|       | CORSAIR GAMING RGB KEYBOARD SOFTWARE USER MANUAL                                                                                                    |

| MODES           |                                                                                                    |
|-----------------|----------------------------------------------------------------------------------------------------|
| DELETING A MODE | You can remove created modes if you no longer<br>require them. Modes assigned to predefined mode<br>keys cannot be removed, but may be reset to the<br>default configuration.<br>In the Corsair Utility Engine, in the <b>Profiles</b> menu,<br>1. To the right of the mode you want to delete,<br>click the menu button, and then click <b>Delete</b><br><b>Mode</b> .<br>2. A warning dialog box appears. If you're<br>sure you want to delete the mode, click <b>OK</b> .<br>Otherwise, click <b>Cance</b> I. |
|                 | CORSAIR GAMING RGB KEYBOARD SOFTWARE USER MANUAL                                                                                                    |

| MODES            |                                                                                                    |
|------------------|----------------------------------------------------------------------------------------------------|
| EXPORTING A MODE | <ul> <li>Modes can be stored outside of the Corsair Utility<br/>Engine. This allows you to save your favorites, share<br/>them with friends, or post them online. Modes are<br/>represented as an XML file.</li> <li>In the Corsair Utility Engine, in the <b>Profiles</b> menu,</li> <li>1. To the right of the mode you want to export,<br/>click the menu button, and then click <b>Export</b>.</li> <li>2. The <b>Export Mode</b> dialog box appears.<br/>Browse to the location where you want to<br/>store the file.</li> <li>3. In the <b>File Name</b> field, type the name you<br/>want to give your mode export, and then<br/>click Save.</li> <li>The exported profile will be saved in the location<br/>you specified with the name [filename].mode.</li> </ul> |
|                  | CORSAIR GAMING RGB KEYBOARD SOFTWARE USER MANUAL                                                                                                    |

| MODES            |                                                                                                    |
|------------------|----------------------------------------------------------------------------------------------------|
| IMPORTING A MODE | Importing an existing mode file applies it to the selected profile. This is an easy way to move modes between profiles to avoid duplicating work.<br>In the Corsair Utility Engine, in the <b>Profiles</b> menu,<br>1. Below the mode list, click the <b>left arrow</b> button.<br>2. The <b>Select Mode to import</b> dialog box appears. Browse to the location of the mode file you want to import.<br>3. Click the file you want to import, and then click <b>Open</b> . |
|                  | CORSAIR GAMING RGB KEYBOARD SOFTWARE USER MANUAL                                                                                                    |

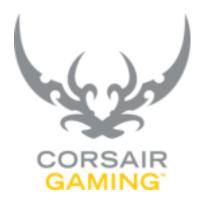

## MODE AND PROFILE SWITCHING

| MODE AND PROFILE              |                                                                                                    |                                                                                                    |
|-------------------------------|----------------------------------------------------------------------------------------------------|----------------------------------------------------------------------------------------------------|
| SWITCHING                     |                                                                                                    |                                                                                                    |
| MODE AND PROFILE<br>SWITCHING | If you have configured multiple modes for a profile,<br>you can assign a key that will switch to another<br>mode or profile based on the options you configure.<br>For example, if you configured two modes, one for<br>playing as a sniper, and one for playing as a medic,<br>you can assign a key that switches between the<br>modes as needed so that you can quickly tailor your<br>role to the action in the game. | <ul> <li>In the Assignments tab, you can mouse over the device image to view any existing assignments. Choose a key you want to assign and then,</li> <li>1. Right-click the key icon you want to use, or click the drop-down list for the key, and then click Mode Selection/Switching.</li> <li>2. The Mode Selection/Switching dialog box appears.</li> </ul> |
|                               | SELECTING A MODE                                                                                                    | 3. Click the desired option below:                                                                                                    |
|                               | In order to configure mode switching, you must<br>first select a profile and mode to work with. In the<br>Corsair Utility Engine, in the Profiles menu,                                                                                                    | <ul> <li>Direct mode selection – This option will<br/>switch you to a specific mode when the ke<br/>is pressed. In the drop-down list, click the<br/>name of the mode you want to switch to.</li> </ul>                                                                                                    |
|                               | <ol> <li>In the profile drop-down list, click the name of<br/>the profile you want to edit.</li> <li>In the mode list, if you have multiple modes,</li> </ol>                                                                                                    | » If you want to switch modes only<br>while they key is pressed, returning to<br>the last mode when released, select<br>the While pressed checkbox.                                                                                                    |
|                               | click the name of the mode you want to edit.                                                                                                    | <ul> <li>Switch to next mode in list – This option<br/>will switch to the next mode down in the<br/>list of modes for the device, except for</li> </ul>                                                                                                    |
|                               | Mode switching allows you to cycle through modes<br>in a particular sequence. Before configuring mode<br>switching, you may want to re-order the modes to<br>suit your preferences. In the mode list, you can click<br>and drag a mode above or below other modes, until<br>you have reordered them to your liking.                                                                                                    | <ul> <li>modes that are marked to skip. For more information, see Marking Modes to Skip.</li> <li>» If you want to specify that you cycle through the modes from the top when you reach the end, select the Loop back to top when reaching list end checkbox.</li> </ul>                                                                                         |

| MODE AND PROFILE<br>SWITCHING                    |                                                                                                    |                                                                                                    |
|--------------------------------------------------|----------------------------------------------------------------------------------------------------|----------------------------------------------------------------------------------------------------|
| MODE AND PROFILE<br>SWITCHING         Continued) | <list-item><ul> <li>Switch to previous mode in list - This option will switch to the next mode up in the list of modes for the device, except for modes that are marked to skip. For more information, see Marking Modes to Skip.</li> <li>If you want to specify that you cycle through the modes from the end when you reach the end, select the Loop back to end when reaching list top checkbox.</li> <li>By default, the key assignment you make for mode switching will be copied to all other modes in the current profile. If you want to have the assignment apply only to the current mode, clear the Apply setting to same button/key in the current profile checkbox. A warning dialog box will appear. Click OK to make the assignment exclusive to the mode, or click Cancel.</li> <li>Click Assign.</li> </ul></list-item> | SKIPPING MODES         Type is a signed a key to loop through a list of modes, but want to exclude one of those modes from the list, because you use it infrequently, for example, you can mark it to be skipped.         In the list of modes, to the right of the mode, click the navigation menu, and then click Skip this Mode in Modes Switching.         To turn off skipping for a mode, repeat the step above         When a mode is marked to skip, a checkbox will appear next to the menu entry. |

| MODE AND PROFILE<br>SWITCHING                |                                                                                                    |
|----------------------------------------------|----------------------------------------------------------------------------------------------------|
| MODE AND PROFILE<br>SWITCHING<br>(continued) | <ul> <li>CONFIGURING PROFILE SWITCHING</li> <li>In the Assignments tab, you can mouse over the device image to view any existing assignments. Choose a key you want to assign and then,</li> <li>Right-click the key icon you want to use or click the drop-down list for the key, and then click Profile Selection/Switching.</li> <li>The Profile Selection/Switching dialog box appears.</li> <li>Click the desired option below: <ul> <li>Direct profile selection - This option will switch you to a specific profile when the key is pressed. In the drop-down list, click the name of the profile you want to switch to.</li> </ul> </li> <li>Switch to next/previous profile in list - This option will rotate through a list of profiles in the direction you specify. <ul> <li>In the right pane, click the profile you want to have at the top of the list, and then click Add.</li> <li>Repeat this process until you have the desired list of profiles in the left pane.</li> <li>If you want to remove a profile from the list, in the left pane, click it, and then click Remove.</li> </ul> </li> </ul> |

#### » To reorder profiles in the list, click the profile name and then, on the lefthand side, click the **up arrow** or **down** arrow.

- » To cycle through the profile list from top to bottom, click Next. To cycle through the profile list from bottom to top, click **Previous**.
- » If you want to specify that you loop through the profiles when you reach one end of the list, select the **Loop** back when reaching list end/top checkbox.

#### 4. Click Assign.

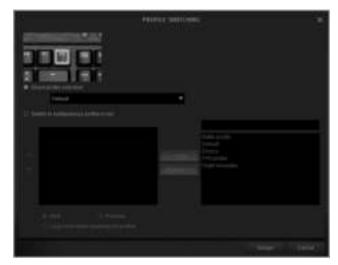

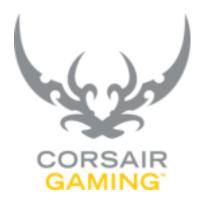

# LIGHTING EFFECTS

| LIGHTING EFFECTS |                                                                                                    |
|------------------|----------------------------------------------------------------------------------------------------|
|                  | <ul> <li>With the Corsair Utility Engine you can create a great variety of lighting effects for your Corsair</li> <li>Gaming keyboard. For example, you can light the movement keys for a game in red, create a gradient lighting effect that changes a key from green to blue when you run a macro, or cause colorful lighting to ripple across the keyboard as you type.</li> <li>There are several types of lighting effects available on Corsair Gaming Keyboards, and it's important to understand their differences to create the lighting effects most useful to you.</li> <li>Lighting effects apply to profiles, modes, and actions, depending upon the type of lighting effect, so you may also want to refer to Profiles Section, Modes Section, and Actions Section to help understand how lighting effects can be used.</li> </ul> |
|                  | CORSAIR GAMING RGB KEYBOARD SOFTWARE USER MANUAL                                                                                                    |

| LIGHTING EFFECTS         |                                                                                                    |                                                                                                    |
|--------------------------|----------------------------------------------------------------------------------------------------|----------------------------------------------------------------------------------------------------|
| LIGHTING EFFECT<br>TYPES | <ul> <li>Background Lighting - Background lighting is the default lighting while a particular mode is active. The background lighting starts when the mode is activated, resumes when no other lighting scheme is activated, and ends when you switch modes. Background lighting is always a solid color.</li> <li>Foreground Lighting - Foreground lighting is activated in a mode when certain start conditions are met, and ends when an end condition is met. By default, foreground lighting ends when you switch modes, though you can also configure it to persist between mode changes. When foreground lighting ends, the background lighting returns. For example, if your background color is green, you can set a foreground lighting that will change the WASD keys commonly used for movement to blue when you activate a mode. Then, when you return to exit the game and return to green.</li> <li>Action Lighting - When you create an action (e.g., a macro, keystroke, or timer action), you can specify a lighting for that action. The action lighting will take precedence over both background and foreground lighting while the action is running. For example, if you are in a mode where the foreground color for the F11 key is set to green, and you have a macro</li> </ul> | <ul> <li>action assigned to that key that performs some keyboard input and also turns the F11 key red, while the macro is active, the F11 key will be red. Once the macro is complete, the F11 key will return to the foreground color of green.</li> <li><b>Type Lighting</b> - You can configure lighting effects that begin when a key is pressed. This is defined at a per-profile level and affects all keys on the keyboard that are not assigned action lighting effects. Type lighting can affect only the key that is pressed or can affect multiple keys on the keyboard.</li> <li><b>Note:</b> A key that is assigned a lighting action cannot be assigned a lighting type.</li> <li>When you create a lighting effect, it's stored in the lighting database of the Corsair Utility Engine and can be reused as a background, foreground, action, or type lighting. While most lighting effects can be used anywhere, the ripple and wave lighting effects can only be used with lighting groups.</li> </ul> |

| LIGHTING EFFECTS |                                                                                                    |                                                                                                    |
|------------------|----------------------------------------------------------------------------------------------------|----------------------------------------------------------------------------------------------------|
| LIGHTING GROUPS  | You can create custom groups of keys, which can                                                                                                    | CREATING A CUSTOM LIGHTING GROUP                                                                                                    |
|                  | be assigned distinct lighting effects. The Corsair<br>software includes pre-defined groups for some<br>common groups of keys, including groups for the<br>WASD keys, the arrow keys, and all keys.                                                                                                    | <ol> <li>In the Corsair Utility Engine, in the <b>Profiles</b> menu,</li> <li>In the profile drop-down list, click the profile you want to use.</li> </ol>                                                                                                    |
|                  | Lighting groups are defined on a per-profile basis,<br>and when you create a group, it is created in all<br>the modes of the profile. Lighting assignments for<br>groups are made on a per-mode basis.                                                                                                    | <ol> <li>In the mode list, click the mode you want to<br/>use. If only one mode is defined, it is selected<br/>by default.</li> </ol>                                                                                                    |
|                  | For example, if you have a profile with two modes,<br>Medic and Tank, and you create a lighting group in<br>the Medic mode, it will also be created in the Tank<br>mode. However, if you define a solid green lighting<br>for the group in the Medic mode, the green lighting<br>will not automatically apply to the Tank mode,<br>leaving you free to define a different lighting for that<br>group while in Tank mode. | <ul> <li>3. In the right pane, click the Lighting tab.</li> <li>4. An image of the device appears in the lighting tab. The group bar appears above the device image, with left and right arrows to scroll through groups. Create a new group in one of two ways: <ul> <li>In the group bar, right-click, and then click New group.</li> </ul> </li> </ul> |
|                  | <b>Note:</b> A lighting group may have only one lighting<br>effect applied to it, though keys may belong to<br>multiple groups.                                                                                                    | <ul> <li>Or</li> <li>On the device image, right-click a key, point to Add to Group, and then click New Group.</li> <li>1. The New Group dialog box appears. In the Name field, type a name for the group.</li> <li>2. In the Notes field, type any optional</li> </ul>                                                                                    |

## LIGHTING EFFECTS

## LIGHTING GROUPS (Continued)

If you added the new group by the second method, the key you added to the group will appear highlighted.

#### CUSTOMIZING KEYS IN A LIGHTING GROUP

In the Corsair Utility Engine, in the Profiles menu,

- 1. In the profile drop-down list, click the profile you want to use.
- 2. In the mode list, click the mode you want to use. If only one mode is defined, it is selected by default.
- 3. In the right pane, click the **Lighting** tab.
- 4. An image of the device appears in the lighting tab. The group bar appears above the device image, with left and right arrows to scroll through groups. On the device image, rightclick a key, point to **Add to Group**, and then click the name of the group.

Note: You cannot add keys to pre-defined groups.

#### DELETING A LIGHTING GROUP

You can delete both custom groups and pre-defined groups. Deleting a group in one mode deletes it for all modes in the profile. If you delete a pre-defined group and want to restore it later, you can do so (see **Restoring a Pre-Defined Lighting Group**). Custom groups cannot be restored once deleted.

In the Corsair Utility Engine, in the **Profiles** menu,

- 1. In the profile drop-down list, click the profile you want to use.
- In the mode list, click the mode you want to use. If only one mode is defined, it is selected by default.
- 3. In the right pane, click the **Lighting** tab.
- 4. An image of the device appears in the lighting tab. The group bar appears above the device image, with left and right arrows to scroll through groups. In the group bar, in the group you want to delete, click the menu button, and then click **Delete**.
- The Delete Group dialog box appears. Click
   OK to delete the group, or Cancel to keep it.

## LIGHTING EFFECTS

LIGHTING GROUPS (Continued)

#### RESTORING A PRE-DEFINED LIGHTING GROUP

If you deleted a pre-defined group and want to restore it, you can do so. If you restore a pre-defined group, it will be restored for all modes in the profile.

In the Corsair Utility Engine, in the **Profiles** menu,

- 1. In the profile drop-down list, click the profile you want to use.
- 2. In the mode list, click the mode you want to use. If only one mode is defined, it is selected by default.
- 3. In the right pane, click the **Lighting** tab.
- 4. An image of the device appears in the lighting tab. The group bar appears above the device image, with left and right arrows to scroll through groups. In the group bar, in the group you want to delete, click the menu button and then click **Restore predefined group**.
- 5. The **Restore Predefined Group** dialog box appears. Click the name of the pre-defined group to restore, and then click **OK**.

#### EDITING A CUSTOM LIGHTING GROUP

You can rename or add notes to a custom lighting group. Pre-defined lighting groups cannot be edited.

In the Corsair Utility Engine, in the Profiles menu,

- 1. In the profile drop-down list, click the profile you want to use.
- 2. In the mode list, click the mode you want to use. If only one mode is defined, it is selected by default.
- 3. In the right pane, click the **Lighting** tab.
- 4. An image of the device appears in the lighting tab. The group bar appears above the device image, with left and right arrows to scroll through groups. In the group bar, in the group you want to edit, click the menu button, and then click **Edit**.
- 5. The **Group Settings** dialog box appears. Change the name of the group or its notes, and then click **OK**.

## LIGHTING EFFECTS

## SELECTING A COLOR FOR A LIGHT

As you create lighting effects for your Corsair Gaming keyboard, there are a variety of ways you can select colors for the lights. No matter what type of lighting effect you're creating, you'll use a lighting grid to create light markers and select colors. There are several ways you can select colors.

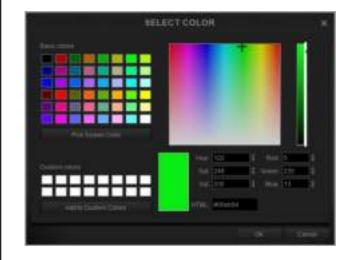

- 1. In the lighting grid, right-click the color bar, and then click **Edit**.
- 2. The **Select Color** dialog box appears. Choose a color by one of the following methods, and then click **OK**.

#### USING THE COLOR PICKER

- In the Basic Colors section, click one of the colors, or click and drag the plus sign around the color picker to find the color you want.
- 2. To the right of the color picker, click and drag the brightness slider to the brightness you want.
- 3. When you've obtained the desired color in the color swatch field, click and drag the color from the color swatch field to one of the spots in the **Custom Colors** palette.

#### PICKING A SCREEN COLOR

- 1. Click **Pick Screen Color**.
- Beneath the Pick Screen Color button, text will appear that shows the position of the mouse pointer and the HTML color of the screen where the mouse pointer is. If you want to cancel picking the screen color, click Esc.
- 3. Move the mouse pointer to the area of the screen where the color you want to use appears. When the correct color appears in the color swatch field, press **ENTER**.
- 4. To the right of the color picker, click and drag the brightness slider to the brightness you want.

| LIGHTING EFFECTS                                |                                                                                                    |
|-------------------------------------------------|----------------------------------------------------------------------------------------------------|
| SELECTING A COLOR<br>FOR A LIGHT<br>(Continued) | <ul> <li>5. When you've obtained the desired color in the color swatch field, click and drag the color from the color swatch field to one of the spots in the Custom Colors palette.</li> <li>ENTERING A COLOR MANUALLY</li> <li>You may also enter a color manually, using Hue, Saturation, and Value (HSV); Red, Green, and Blue (RGB); or HTML.</li> <li>1. In the corresponding fields, enter the HSV, RGB, or HTML values of the color you want to use.</li> <li>2. To the right of the color picker, click and drag the brightness slider to the brightness you want.</li> <li>3. When you've obtained the desired color in the color swatch field, click and drag the color swatch field to one of the spots</li> </ul> |
|                                                 | in the <b>Custom Colors</b> palette.                                                                                                    |
|                                                 | CORSAIR GAMING RGB KEYBOARD SOFTWARE USER MANUAL                                                                                                    |

## LIGHTING EFFECTS BACKGROUND Background lighting is the default lighting while a LIGHTING particular mode is active. The background lighting starts when the mode is activated, resumes when no other lighting scheme is activated, and ends when you switch modes. You can assign background lighting to single keys, multiple keys, or lighting groups. CUSTOMIZING THE BACKGROUND COLOR PALETTE

In the Corsair Utility Engine, in the **Profiles** menu,

 In the profile drop-down list, click the profile you want to use.

- 2. In the mode list, click the mode you want to use. If only one mode is defined, it is selected by default.
- 3. In the right pane, click the **Lighting** tab.
- 4. Beneath the device image, in the color palette, right-click a color box to edit it.
- 5. The **Select Color** dialog box appears. Choose a color by one of the following methods, and then click **OK**.

#### **Using the Color Picker**

- 1. In the **Basic Colors** section, click one of the colors, or click and drag the plus sign around the color picker to find the color you want.
- 2. To the right of the color picker, click and drag the brightness slider to the brightness you want.
- 3. When you've obtained the desired color in the color swatch field, click and drag the color from the color swatch field to one of the spots in the **Custom Colors** palette.

### **Picking a Screen Color**

- 1. Click Pick Screen Color.
- 2. Beneath the **Pick Screen Color** button, text

| LIGHTING EFFECTS                      |                                                                                                    |                                                                                                    |
|---------------------------------------|----------------------------------------------------------------------------------------------------|----------------------------------------------------------------------------------------------------|
| BACKGROUND<br>LIGHTING<br>(Continued) | <ul> <li>will appear that shows the position of the mouse pointer and the HTML color of the screen where the mouse pointer is. If you want to cancel picking the screen color, click <b>Esc</b>.</li> <li>3. Move the mouse pointer to the area of the screen where the color you want to use</li> </ul>                                                                                                   | <ol> <li>When you've obtained the desired color in<br/>the color swatch field, click and drag the color<br/>from the color swatch field to one of the spots<br/>in the <b>Custom Colors</b> palette.</li> </ol> ASSIGNING BACKGROUND LIGHTING TO A                                                                                                    |
|                                       | appears. When the correct color appears in the color swatch field, press <b>Enter</b> .                                                                                                    | SINGLE KEY                                                                                                    |
|                                       | <ul> <li>4. To the right of the color picker, click and drag the brightness slider to the brightness you want.</li> <li>5. When you've obtained the desired color in the color swatch field, click and drag the color from the color swatch field to one of the spots in the Custom Colors palette.</li> <li>Entering a Color Manually</li> <li>You may also enter a color manually, using Hue,</li> </ul> | <ol> <li>In the Corsair Utility Engine, in the <b>Profiles</b> menu,</li> <li>In the profile drop-down list, click the profile you want to use.</li> <li>In the mode list, click the mode you want to use. If only one mode is defined, it is selected by default.</li> <li>In the right pane, click the Lighting tab.</li> <li>An image of the device appears in the lighting tab. In the image, click the key you want to</li> </ol> |
|                                       | <ul> <li>Saturation, and Value (HSV); Red, Green, and Blue (RGB); or HTML.</li> <li>1. In the corresponding fields, enter the HSV, RGB, or HTML values of the color you want to use.</li> <li>2. To the right of the color picker, click and drag the brightness slider to the brightness you want.</li> </ul>                                                                                             | <ul> <li>assign a lighting to.</li> <li>5. In the device image, the key appears highlighted.</li> <li>6. Beneath the device image, in the color palette, click a color you want to use for background lighting. If you want to add additional colors to the palette, see <u>Customizing the Background</u> <u>Color Palette</u>. In the device image, the key will change to the corresponding color.</li> </ul>                       |

| IGHTING EFFECTS        |                                                                                                    |                                                                                                    |
|------------------------|----------------------------------------------------------------------------------------------------|----------------------------------------------------------------------------------------------------|
| BACKGROUND<br>LIGHTING | ASSIGNING BACKGROUND LIGHTING TO<br>MULTIPLE KEYS                                                                                                    | that are not adjacent to your selection.                                                                                                    |
| (Continued)            | In the Corsair Utility Engine, in the <b>Profiles</b> menu,                                                                                                    | <ol> <li>Beneath the device image, in the color palette<br/>click a color you want to use for background<br/>lighting. If you want to add additional colors t</li> </ol>                                                                                         |
|                        | <ol> <li>In the profile drop-down list, click the profile<br/>you want to use.</li> </ol>                                                                                                    | the palette, see <u>Customizing the Background</u><br><u>Color Palette</u> . In the device image, the keys<br>will change to the corresponding color.                                                                                                    |
|                        | 2. In the mode list, click the mode you want to                                                                                                    |                                                                                                    |
|                        | use. If only one mode is defined, it is selected by default.                                                                                                    | ASSIGNING BACKGROUND LIGHTING TO A                                                                                                    |
|                        | 3. In the right pane, click the <b>Lighting</b> tab.                                                                                                    |                                                                                                    |
|                        | 4. An image of the device appears in the lighting                                                                                                    | In the Corsair Utility Engine, in the <b>Profiles</b> menu,                                                                                                    |
|                        | tab. In the image, select multiple keys using one of the following methods:                                                                                                    | <ol> <li>In the profile drop-down list, click the profile<br/>you want to use.</li> </ol>                                                                                                    |
|                        | <ul> <li>Click a key, then CTRL+Click other<br/>individual keys elsewhere on the device<br/>until all the desired selections appear<br/>highlighted.</li> </ul>                                                                                                    | <ol> <li>In the mode list, click the mode you want to<br/>use. If only one mode is defined, it is selected<br/>by default.</li> </ol>                                                                                                    |
|                        | Or                                                                                                    | 3. In the right pane, click the <b>Lighting</b> tab.                                                                                                    |
|                        | <ul> <li>On the device image, click and drag<br/>around the keys you want to assign<br/>background lighting to. A rectangle will<br/>appear, and as you drag the rectangle,<br/>keys fully inside the rectangle will be<br/>selected and highlighted. This is useful for</li> </ul> | 4. An image of the device appears in the lighting<br>tab. The group bar appears above the device<br>image, with left and right arrows to scroll<br>through groups. In the group bar, click the<br>name of the group you want to assign a<br>background lighting. |
|                        | selecting several adjacent keys. You may still <b>CTRL+Click</b> to select additional keys                                                                                                    | <ol><li>In the device image, the keys in the group<br/>appear highlighted.</li></ol>                                                                                                    |

| LIGHTING EFFECTS                      |                                                                                                    |                                                                                                    |
|---------------------------------------|----------------------------------------------------------------------------------------------------|----------------------------------------------------------------------------------------------------|
| BACKGROUND<br>LIGHTING<br>(Continued) | <ul> <li>6. Beneath the device image, in the color palette, click a color you want to use for background lighting. If you want to add additional colors to the palette, see <u>Customizing the Background</u>. <u>Color Palette</u>. In the device image, the keys will change to the corresponding color.</li> <li>Note: Not all keys in a lighting group must share the same background lighting. After assigning background lighting to a group, you may still customize the background lighting for individual keys within the group using the instructions above for assigning background lighting to individual or multiple keys.</li> <li>TURNING OFF BACKGROUND LIGHTING FOR AN INDIVIDUAL KEY</li> <li>In the Corsair Utility Engine, in the Profiles menu,</li> <li>1. In the profile drop-down list, click the profile you want to use. If only one mode is defined, it is selected by default.</li> <li>3. In the right pane, click the Lighting tab.</li> <li>4. An image of the device appears in the lighting</li> </ul> | <ul> <li>tab. In the image, right-click the key, and then click Lighting off.</li> <li>5. To re-enable background lighting for the key, repeat this process.</li> </ul> |
|                                       |                                                                                                    | RGB KEYBOARD SOFTWARE USER MANUA                                                                                                    |

| LIGHTING EFFECTS       |                                                                                                    |                                                                                                    |
|------------------------|----------------------------------------------------------------------------------------------------|----------------------------------------------------------------------------------------------------|
| FOREGROUND<br>LIGHTING | Foreground lighting is activated in a mode when<br>certain start conditions are met, and ends when an<br>end condition is met. By default, foreground lighting                                            | <ul> <li>If you want to apply a lighting you have<br/>already created, click Lightings List.</li> </ul>                                                                   |
|                        | ends when you switch modes, though you can also<br>configure it to persist between mode changes.<br>When foreground lighting ends, the background<br>lighting returns. You can assign foreground lighting | <ol> <li>The Lightings List dialog box<br/>appears. Click and drag the lighting<br/>you want to use on to the group and<br/>then click Close.</li> </ol>                  |
|                        | to single keys, multiple keys, or lighting groups.                                                                                                    | <ol> <li>In the device image, right-click the<br/>highlighted group, and then click<br/>Assign New Lighting.</li> </ol>                                                   |
|                        | ASSIGNING FOREGROUND LIGHTING TO A<br>SINGLE KEY                                                                                                    | a. The <b>Foreground Lighting Editor</b><br>dialog box appears. Create the                                                                                                |
|                        | In the Corsair Utility Engine, in the <b>Profiles</b> menu,                                                                                                    | lighting you want to apply. See<br>Lighting Effects Overview for<br>details on how to create each of                                                                      |
|                        | <ol> <li>In the profile drop-down list, click the profile<br/>you want to use.</li> </ol>                                                                                                    | the lighting effects.<br>b. In the <b>Start</b> section, select the                                                                                                    |
|                        | <ol> <li>In the mode list, click the mode you want to<br/>use. If only one mode is defined, it is selected<br/>by default.</li> </ol>                                                                     | With mode checkbox if you<br>want the foreground lighting<br>to begin when the mode is<br>activated initially. Select the <b>On</b>                                       |
|                        | 3. In the right pane, click the <b>Lighting</b> tab.                                                                                                    | <b>key press</b> checkbox if you want<br>the foreground lighting to start                                                                                                 |
|                        | <ol> <li>An image of the device appears in the lighting<br/>tab. In the image, click the key you want to<br/>assign lighting to.</li> </ol>                                                               | when one of the assigned keys is pressed.                                                                                                    |
|                        | <ol> <li>In the device image, the keys in the group<br/>appear highlighted. Assign a foreground<br/>lighting through one of the following<br/>methods:</li> </ol>                                         | c. In the End section, select the<br>After [x] times checkbox and<br>enter a number if you want the<br>foreground lighting to end after<br>a certain number of times. The |
|                        |                                                                                                    | B KEYBOARD SOFTWARE USER MANUAL                                                                                                    |

| LIGHTING EFFECTS                   |                                                                                                    |                                                                                                    |
|------------------------------------|----------------------------------------------------------------------------------------------------|----------------------------------------------------------------------------------------------------|
| FOREGROUND<br>LIGHTING (Continued) | <ul> <li>maximum value is 99. Select the On key press checkbox if you want the foreground lighting to end when one of the assigned keys is pressed. Select the On key release checkbox if you want the foreground lighting to end when one of the assigned keys is released.</li> <li>d. Click OK.</li> </ul>                                                                                                    | <ul> <li>until all the desired selections appear highlighted.</li> <li>Or</li> <li>On the device image, click and drag around they keys you want to select. A rectangle will appear, and as you drag the rectangle, keys fully inside the rectangle will be selected and highlighted. This is useful for selecting several adjacent keys. You may still CTRL+Click to select</li> </ul> |
|                                    | ASSIGNING FOREGROUND LIGHTING TO<br>MULTIPLE KEYS<br>In the Corsair Utility Engine, in the <b>Profiles</b> menu,                                                                                                    | additional keys that are not adjacent to<br>your selection.<br>5. In the device image, the keys in the group<br>appear highlighted. Assign a foreground<br>lighting through one of the following methods:                                                                                                    |
|                                    | <ol> <li>In the profile drop-down list, click the profile<br/>you want to use.</li> <li>In the mode list, click the mode you want to<br/>use. If only one mode is defined, it is selected<br/>by default.</li> <li>In the right pane, click the Lighting tab.</li> <li>An image of the device appears in the lighting<br/>tab. In the image, select multiple keys using<br/>one of the following methods:         <ul> <li>Click a key, then CTRL+Click other<br/>individual keys elsewhere on the device</li> </ul> </li> </ol> | <ul> <li>If you want to apply a lighting you have already created, click Lightings List.</li> <li>» The Lightings List dialog box appears. Click and drag the lighting you want to use on to the group, and then click Close.</li> <li>Or</li> <li>» In the device image, right-click the highlighted group, and then click Assign New Lighting.</li> </ul>                             |

| LIGHTING EFFECTS                   |                                                                                                    |                                                                                                    |
|------------------------------------|----------------------------------------------------------------------------------------------------|----------------------------------------------------------------------------------------------------|
| FOREGROUND<br>LIGHTING (Continued) | a. The <b>Foreground Lighting Editor</b><br>dialog box appears. Create the                                                                                                    | ASSIGNING FOREGROUND LIGHTING TO A<br>LIGHTING GROUP                                                                                                    |
|                                    | <ul> <li>lighting you want to apply. See Lighting Efffects Overview for details on how to create each of the lighting effects.</li> <li>b. In the Start section, select the With mode checkbox if you want the foreground lighting to begin when the mode is activated initially. Select the On key press checkbox if you want the foreground lighting to start when one of the assigned keys is pressed.</li> <li>c. In the End section, select the After [x] times checkbox and enter a number if you want the foreground lighting to end after a certain number of times. The maximum value is 99. Select the On key press checkbox if you want the foreground lighting to end when one of the assigned keys is pressed. Select the On key release checkbox if you want the foreground lighting to end when one of the assigned keys is pressed. Select the On key release checkbox if you want the foreground lighting to end when one of the assigned keys is released.</li> </ul> | <ul> <li>In the Corsair Utility Engine, in the Profiles menu,</li> <li>1. In the profile drop-down list, click the profile you want to use.</li> <li>2. In the mode list, click the mode you want to use. If only one mode is defined, it is selected by default.</li> <li>3. In the right pane, click the Lighting tab.</li> <li>4. An image of the device appears in the lighting tab. The group bar appears above the device image, with left and right arrows to scroll through groups. In the group bar, click the name of the group you want to assign a foreground lighting.</li> <li>5. In the device image, the keys in the group appear highlighted. Assign a foreground lighting through one of the following methods: <ul> <li>If you want to apply a lighting you have already created, click Lightings List.</li> <li>* The Lightings List dialog box appears Click and drag the lighting you want to use on to the group, and then click Close.</li> </ul> </li> </ul> |

48 ่

| FOREGROUND           | - In the device image, right-click the                                                                                                    | EDITING FOREGROUND LIGHTING                                                                                                    |
|----------------------|----------------------------------------------------------------------------------------------------|----------------------------------------------------------------------------------------------------|
| LIGHTING (Continued) | <ul> <li>highlighted group, and then click Assign New Lighting.</li> <li>a. The Foreground Lighting Editor dialog box appears. Create the lighting you want to apply. See Lighting Effects Overview for details on how to create each of the lighting effects.</li> <li>b. In the Start section, select the With mode checkbox if you want the foreground lighting to begin when the mode is activated initially. Select the On key press checkbox if you want the foreground lighting to start when one of the assigned keys is pressed.</li> <li>c. In the End section, select the After [x] times checkbox and enter a number if you want the foreground lighting to end after a certain number of times. The maximum value is 99. Select the On key press checkbox if you want the foreground lighting to end when one of the assigned keys is released.</li> <li>Note: All keys in a lighting group must share the same foreground lighting.</li> </ul> | <ul> <li>If you want to change the characteristics of a foreground lighting, you can do so. Changes made to foreground lighting will be saved in the lighting database, so that other keys or groups that use the same lighting will also be affected.</li> <li>In the Corsair Utility Engine, in the <b>Profiles</b> menu,</li> <li>1. In the profile drop-down list, click the profile you want to use.</li> <li>2. In the mode list, click the mode you want to use. If only one mode is defined, it is selected by default.</li> <li>3. In the right pane, click the Lighting tab.</li> <li>4. An image of the device appears in the lighting tab. If the foreground lighting is assigned to a group, click the group name in the group bar.</li> <li>5. In the device image, right-click the key, and then click Edit light.</li> <li>6. The Foreground Lighting Editor dialog box appears. Edit the lighting to suit your needs, and then click OK. For additional details on editing lighting effects, see Lighting Effects. Overview.</li> </ul> |

| GHTING EFFECTS                     |                                                                                                    |                                                                                                    |
|------------------------------------|----------------------------------------------------------------------------------------------------|----------------------------------------------------------------------------------------------------|
| FOREGROUND<br>LIGHTING (Continued) | COPYING AND PASTING FOREGROUND LIGHTING                                                                                                    | PLAYING FOREGROUND LIGHTING                                                                                                    |
|                                    | If you have assigned foreground lighting to a key or<br>group, you can copy and paste it to other keys or<br>groups.                                                                           | If you have assigned foreground lighting to a key or<br>group, and you want to see how it looks while in the<br>Corsair Utility Engine, you can do so.                                            |
|                                    | In the Corsair Utility Engine, in the <b>Profiles</b> menu,                                                                                                    | In the Corsair Utility Engine, in the <b>Profiles</b> menu,                                                                                                    |
|                                    | <ol> <li>In the profile drop-down list, click the profile<br/>you want to use.</li> </ol>                                                                                                    | <ol> <li>In the profile drop-down list, click the profile<br/>you want to use.</li> </ol>                                                                                                    |
|                                    | <ol> <li>In the mode list, click the mode you want to<br/>use. If only one mode is defined, it is selected<br/>by default.</li> </ol>                                                          | <ol> <li>In the mode list, click the mode you want to<br/>use. If only one mode is defined, it is selected<br/>by default.</li> </ol>                                                             |
|                                    | 3. In the right pane, click the <b>Lighting</b> tab.                                                                                                    | 3. In the right pane, click the <b>Lighting</b> tab.                                                                                                    |
|                                    | <ol> <li>An image of the device appears in the lighting<br/>tab. If the foreground lighting you want to<br/>copy is assigned to a group, click the group<br/>name in the group bar.</li> </ol> | <ol> <li>An image of the device appears in the lighting<br/>tab. If the foreground lighting you want to plating<br/>is assigned to a group, click the group name in<br/>the group bar.</li> </ol> |
|                                    | 5. In the device image, right-click the key and then click <b>Copy</b> .                                                                                                    | 5. Beneath the device image, click <b>Play</b><br><b>foreground</b> . The foreground lighting will                                                                                                |
|                                    | <ol> <li>If the destination you want to paste the<br/>lighting to is a group, then in the group bar,<br/>click the group name.</li> </ol>                                                      | play on the selected keys, so you can see<br>how it works.                                                                                                    |
|                                    | 7. Right-click the key, and then click <b>Paste</b> .                                                                                                    |                                                                                                    |
|                                    |                                                                                                    |                                                                                                    |

\_

| LIGHTING EFFECTS                   |                                                                                                    |
|------------------------------------|----------------------------------------------------------------------------------------------------|
| FOREGROUND<br>LIGHTING (Continued) | CLEARING FOREGROUND LIGHTING         If you have assigned foreground lighting to a key or group, but want to remove the assignment, you can clear it.         In the Corsair Utility Engine, in the <b>Profiles</b> menu,         1. In the profile drop-down list, click the profile you want to change.         2. In the mode list, click the mode you want to use. If only one mode is defined, it is selected by default.         3. In the right pane, click the Lighting tab.         4. An image of the device appears in the lighting tab. If the foreground lighting you want to clear is assigned to a group, click the group name in the group bar.         5. In the device image, right-click the key, and then click Clear. |
|                                    | CORSAIR GAMING RGB KEYBOARD SOFTWARE USER MANUAL                                                                                                    |

| LIGHTING EFFECTS |                                                                                                    |
|------------------|----------------------------------------------------------------------------------------------------|
|                  | <ul> <li>There are several different types of lighting effects you can use on your Corsair Gaming keyboard.</li> <li>Solid - A solid lighting effect appears as a solid color. It can be applied to single or multiple keys, as well as groups.</li> <li>Gradient - A gradient lighting effect causes a light to start with one color and gradually changes through one or more other colors over time. It can be applied to single or multiple keys, as well as groups.</li> <li>Ripple - A ripple lighting effect causes lights to radiate outward in a circle from a pressed key to other keys in the group. This behavior only applies to keyboards and can only be used with lighting groups.</li> <li>Wave - A wave lighting effect causes lights to spread in a wave pattern across keys in a group when you press a key that belongs to the group. This behavior only applies to keyboards and can only be used with lighting or press.</li> <li>Wave - A wave lighting effect causes lights to spread in a wave pattern across keys in a group. This behavior only applies to keyboards and can only be used with lighting groups.</li> </ul> |
|                  | CORSAIR GAMING RGB KEYBOARD SOFTWARE USER MANUAL                                                                                                    |

| LIGHTING EFFECTS                    |                                                                                    |                                                                                                    |
|-------------------------------------|------------------------------------------------------------------------------------|----------------------------------------------------------------------------------------------------|
| CREATING A SOLID<br>LIGHTING EFFECT | <text><list-item><list-item><list-item></list-item></list-item></list-item></text> | <ul> <li>CHANGING A SOLID COLOR</li> <li>In the lighting grid, right-click the color bar, and then click Edit.</li> <li>The Select Color dialog box appears. Select the color you want to use, and then click OK.</li> <li>CHANGING INTENSITY AND DURATION</li> <li>To adjust the intensity of the lighting effect, in the lighting grid, click and drag the color bar vertically to raise or lower the intensity.</li> <li>To adjust the duration, click and drag the start marker or end marker to the time you want</li> <li>Note: In the lighting grid, the X-axis represents the percentage of the total duration specified in the End field. For example, if the End field is set to 10 seconds, and you have created a red light that starts at the 4th mark on the X-axis, when the lighting effect activates, the red light will start on the 4th second and last 2 seconds. If you change the End field to 20 seconds, the red light will start on the 8th second and last 4 seconds.</li> <li>In the End field, type the number of seconds you want the lighting effect to last. You can set a maximum time of 99 seconds.</li> </ul> |

| LIGHTING EFFECTS                    |                                                                                                    |                                                                                                    |
|-------------------------------------|----------------------------------------------------------------------------------------------------|----------------------------------------------------------------------------------------------------|
| CREATING A SOLID<br>LIGHTING EFFECT | <ol> <li>When you are finished editing the lighting effect,<br/>click <b>OK</b>.</li> </ol>                                                                                                    | 2. Right-click the destination color bar, and ther click <b>Paste</b> .                                                                                                    |
| (Continued)                         | You can use multiple colors within a single lighting<br>effect. If the first light you define takes up less than<br>100% of the total duration, you can add an additional<br>color to the lighting effect by repeating the steps<br>above. You can also duplicate lights, copy and paste | 3. The destination color bar will change to the pasted color, but duration and intensity will remain the same. Adjust the start and end markers, intensity, and color, as needed. |
|                                     | lights, and delete lights.                                                                                                    | DELETING A LIGHT                                                                                                    |
|                                     | DUPLICATING A LIGHT                                                                                                    | In the lighting grid, right-click the color bar, and the click <b>Delete</b> .                                                                                                    |
|                                     | <ol> <li>In the lighting grid, right-click the color bar,<br/>and then click <b>Duplicate</b>.</li> </ol>                                                                                                    | ADJUSTING LIGHTING BRIGHTNESS                                                                                                    |
|                                     | 2. A color bar of identical color and intensity will<br>appear in the lighting grid. The duration may<br>be different. Adjust the start and end markers,<br>intensity, and color, as needed.                                                                                             | In the <b>Brightness</b> field, click and drag the slider to<br>the brightness level you want, with 10 being the<br>brightest, and 0 being the dimmest.                           |
|                                     | COPYING AND PASTING A LIGHT                                                                                                    | FLIPPING A LIGHTING EFFECT                                                                                                    |
|                                     | If you have two or more light bars in the lighting<br>grid, you may copy the color from one and paste it<br>into another.                                                                                                    | You can also flip a lighting effect from beginning to end, effectively reversing the lighting.                                                                                    |
|                                     | <ol> <li>In the lighting grid, right-click the source color<br/>bar, and then click Copy.</li> </ol>                                                                                                    | • Beneath the lighting grid, click <b>Flip</b> .                                                                                                    |
|                                     |                                                                                                    |                                                                                                    |

| LIGHTING EFFECTS                       |                                                                                                    |                                                                                                    |
|----------------------------------------|----------------------------------------------------------------------------------------------------|----------------------------------------------------------------------------------------------------|
| CREATING A GRADIENT<br>LIGHTING EFFECT | In the Corsair Utility Engine, in the Lighting menu,<br>1. Click <b>New</b> .                                                                                                    | 2. The <b>Select Color</b> dialog box appears. Select the color you want to use, and then click <b>OK</b> . |
|                                        | <ol> <li>2. The Foreground Lighting Editor dialog box<br/>appears. In the Name field, enter the name for<br/>the lighting.</li> <li>3. In the Notes field, enter any optional notes<br/>you want to make about the lighting.</li> <li>4. On the left side, click Gradient.</li> <li>5. In the lighting grid, right-click and then click<br/>Add.</li> <li>6. A start marker appears at the 0% position.<br/>In the lighting grid, right-click and then click<br/>Add.</li> <li>7. An end marker appears at the 100% position<br/>and a color bar with two end markers appears<br/>in the grid. You can add additional markers for<br/>the gradient by repeating step 6. You can also<br/>change the color of markers or move them to<br/>change intensity and duration.</li> <li>CHANGING A GRADIENT COLOR</li> <li>1. In the lighting grid, right-click the marker you<br/>want to change, and then click Edit.</li> </ol> | <text><list-item><text><text><list-item></list-item></text></text></list-item></text>                       |
|                                        | CORSAIR GAMING                                                                                                    | RGB KEYBOARD SOFTWARE USER MANUAL                                                                           |

| LIGHTING EFFECTS                                     |                                                                                                    |                                                                                                    |
|------------------------------------------------------|----------------------------------------------------------------------------------------------------|----------------------------------------------------------------------------------------------------|
| CREATING A<br>GRADIENT LIGHTING<br>EFFECT(Continued) | You can also duplicate lights, copy and paste lights, delete lights, and perform additional actions.                                                                               | DELETING A LIGHT<br>In the lighting grid, right-click the marker and then                                                                                                   |
|                                                      | DUPLICATING A LIGHT                                                                                                    | click <b>Delete</b> .                                                                                                    |
|                                                      | <ol> <li>In the lighting grid, right-click the source<br/>marker and then click <b>Duplicate</b>.</li> </ol>                                                                       | CLEARING A LIGHT SECTION                                                                                                    |
|                                                      | <ol> <li>A marker of identical color and intensity will<br/>appear in the lighting grid. You can adjust the<br/>intensity and color as needed.</li> </ol>                          | If you have defined multiple markers on the gradient,<br>and want to delete all the markers prior to or after a<br>specific marker, you can clear multiple lights at once.  |
|                                                      | COPYING AND PASTING A LIGHT                                                                                                    | <ul> <li>To clear all the lights to the right of a<br/>marker, right-click the marker, and then<br/>click Clear to right.</li> </ul>                                        |
|                                                      | If you have two or more markers in the lighting grid,<br>you may copy the color from one and paste it into<br>another.                                                             | <ul> <li>To clear all the lights to the left of a marker,<br/>right-click the marker, and then click Clear<br/>to left.</li> </ul>                                          |
|                                                      | <ol> <li>In the lighting grid, right-click the source<br/>marker and then click Copy.</li> </ol>                                                                                   | CLONING A START OR END LIGHT                                                                                                    |
|                                                      | <ol> <li>Right-click the destination marker and then<br/>click <b>Paste</b>.</li> </ol>                                                                                            | You can clone the start or end point of a gradient to<br>the opposite end, to help create continuity in color and                                                           |
|                                                      | <ol> <li>The destination marker will change to the<br/>pasted color, but duration and intensity will<br/>remain the same. Adjust the intensity and<br/>color as needed.</li> </ol> | <ul> <li>luminance for the start and end of the lighting effect.</li> <li>Right-click the marker you want to clone, and<br/>then click Clone to other end-point.</li> </ul> |
|                                                      |                                                                                                    | RGB KEYBOARD SOFTWARE USER MANUAL                                                                                                    |

| LIGHTING EFFECTS                                     |                                                                                                    |                                      |
|------------------------------------------------------|----------------------------------------------------------------------------------------------------|--------------------------------------|
| CREATING A<br>GRADIENT LIGHTING<br>EFFECT(Continued) | <ul> <li>In the lighting grid, a marker with the<br/>same color and intensity will appear at the<br/>opposite end.</li> </ul>                     |                                      |
|                                                      | <b>Note:</b> This function is only available with the start and end lights of a gradient lighting effect.                                         |                                      |
|                                                      | ADJUSTING LIGHTING BRIGHTNESS                                                                                                    | -                                    |
|                                                      | In the <b>Brightness</b> field, click and drag the slider to the brightness level you want, with 10 being the brightest, and 0 being the dimmest. |                                      |
|                                                      | FLIPPING A LIGHTING EFFECT                                                                                                    | -                                    |
|                                                      | You can also flip a lighting effect horizontally, effectively reversing the lighting.                                                             |                                      |
|                                                      | • Beneath the lighting grid, click <b>Flip</b> .                                                                                                  |                                      |
|                                                      |                                                                                                    |                                      |
|                                                      |                                                                                                    |                                      |
|                                                      |                                                                                                    |                                      |
|                                                      |                                                                                                    |                                      |
|                                                      |                                                                                                    | 57                                   |
|                                                      | CORSAIR GAMII                                                                                                    | NG RGB KEYBOARD SOFTWARE USER MANUAL |

| LIGHTING EFFECTS                         |                                                                                                    |                                                                                                    |
|------------------------------------------|----------------------------------------------------------------------------------------------------|----------------------------------------------------------------------------------------------------|
| LIGHTING EFFECT 1. 2. 3. 4. 5. 6. 7. CHA | In the Corsair Utility Engine, in the <b>Lighting</b> menu,<br>1. Click <b>New</b> .                                                                                                    | 2. The <b>Select Color</b> dialog box appears. Select the color you want to use, and then click <b>OK</b> .                                                                                                    |
|                                          | 2. The Foreground Lighting Editor dialog box                                                                                                    | CHANGING INTENSITY AND DURATION                                                                                                    |
|                                          | <ul><li>appears. In the Name field, enter the name for the lighting effect.</li><li>3. In the Notes field, enter any optional notes you want to make about the lighting effect.</li></ul>                                                                                                    | <ol> <li>To adjust the intensity of the light, in the<br/>lighting grid, click and drag the marker<br/>vertically to raise or lower the intensity.</li> <li>To adjust the duration, click and drag the</li> </ol>                                                                                                    |
|                                          | <ol> <li>On the left side, click <b>Ripple</b>.</li> <li>In the lighting grid, right-click, and then click<br/><b>Add</b>.</li> </ol>                                                                                                    | marker or marker to the time you want. You<br>cannot move a marker past another marker in<br>the lighting grid.                                                                                                    |
|                                          | <ul> <li>6. A start marker appears at the 0% position.<br/>In the lighting grid, right-click, and then click Add.</li> <li>7. An end marker appears at the 100% position and a color bar with two end markers appears in the grid. You can add additional markers for the ripple by repeating step 6. You can also change the color of markers, or move them to change intensity and duration.</li> </ul> | <b>Note</b> : In the lighting grid, the X-axis represent<br>the percentage of the total duration specified<br>in the <b>End</b> field. For example, if the End field is<br>set to 10 seconds, and you have created a red<br>light that starts at the 4th mark on the X-axis<br>and goes to the 6th mark on the X-axis, when<br>the lighting effect activates, the red light will<br>start on the 4th second and last 2 seconds. If<br>you change the End field to 20 seconds, the<br>red light will start on the 8th second and last 4<br>seconds. |
|                                          | <ul><li>CHANGING A RIPPLE COLOR</li><li>1. In the lighting grid, right-click the marker you want to change, and then click <b>Edit</b>.</li></ul>                                                                                                    | 3. In the <b>Tail</b> field, field, type a number that will<br>specify the distance in keys between the start<br>and end of the ripple. For example, a value of<br>6 will spread the ripple effect out over 6 keys,<br>causing the final color in the lighting effect                                                                                                    |

| LIGHTING EFFECTS                                              |                                                                                                    |                                                                                                    |
|---------------------------------------------------------------|----------------------------------------------------------------------------------------------------|----------------------------------------------------------------------------------------------------|
| CREATING A         CIPPLE LIGHTING         EFFECT (Continued) | <ul> <li>to appear 6 keys after the first color. The maximum value is 100.</li> <li>4. In the <b>Spread</b> section, in the <b>Velocity</b> field, type a number to specify how fast you want the ripple to move, measured in keys per second. The maximum value is 100.</li> <li>5. In the <b>Duration</b> field, type a number to specify how long you want the ripple effect to last, in seconds. The maximum value is 100.</li> <li>6. Click <b>OK</b>.</li> <li>You can also duplicate lights, copy and paste lights, delete lights, and perform additional actions.</li> </ul> | <ol> <li>In the lighting grid, right-click the source<br/>marker, and then click <b>Copy</b>.</li> <li>Right-click the destination marker, and then<br/>click <b>Paste</b>.</li> <li>The destination marker will change to the<br/>pasted color, but duration and intensity will<br/>remain the same. Adjust the intensity and<br/>color, as needed.</li> <li><u>DELETING A LIGHT</u></li> <li>In the lighting grid, right-click the marker, and then<br/>click <b>Delete</b>.</li> </ol> |
|                                                               | DUPLICATING A LIGHT                                                                                                    | CLEARING A LIGHT SECTION                                                                                                    |
|                                                               | <ol> <li>In the lighting grid, right-click the source<br/>marker, and then click <b>Duplicate</b>.</li> <li>A marker of identical color and intensity will<br/>appear in the lighting grid. You can adjust the<br/>intensity and color, as needed.</li> </ol>                                                                                                    | <ul> <li>If you have defined multiple markers for the ripple, and want to delete all the markers prior to or after a specific marker, you can clear multiple lights at once.</li> <li>To clear all the lights to the right of a marker, right-click the marker, and then click Clear</li> </ul>                                                                                                    |
|                                                               | COPYING AND PASTING A LIGHT                                                                                                    | to right.                                                                                                    |
|                                                               | If you have two or more markers in the lighting grid,<br>you may copy the color from one and paste it into<br>another.                                                                                                    | <ul> <li>To clear all the lights to the left of a marker,<br/>right-click the marker, and then click Clear<br/>to left.</li> </ul>                                                                                                    |
|                                                               | CORSAIR GAMING                                                                                                    | RGB KEYBOARD SOFTWARE USER MANUAL                                                                                                    |

| LIGHTING EFFECTS                                   |                                                                                                    |                         |
|----------------------------------------------------|----------------------------------------------------------------------------------------------------|-------------------------|
| CREATING A<br>RIPPLE LIGHTING<br>EFFECT(Continued) | <ul> <li>CLONING A START OR END LIGHT</li> <li>You can clone the start or end point of a ripple to the opposite end, to help create continuity in color and luminance for the start and end of the lighting effect for use when lighting repeats.</li> <li>Right-click the marker you want to clone, and then click Clone to other end-point.</li> <li>In the lighting grid, a marker with the same color and intensity will appear at the opposite end.</li> </ul> |                         |
|                                                    | <b>Note:</b> This function is only available with the start and end lights of a ripple lighting effect.                                                                                                    |                         |
|                                                    | ADJUSTING LIGHTING BRIGHTNESS                                                                                                    |                         |
|                                                    | In the <b>Brightness</b> field, click and drag the slider to<br>the brightness level you want, with 10 being the<br>brightest, and 0 being the dimmest.                                                                                                    |                         |
|                                                    | FLIPPING A LIGHTING EFFECT                                                                                                    |                         |
|                                                    | You can also flip a lighting effect horizontally, effectively reversing the lighting.                                                                                                    |                         |
|                                                    | • Beneath the lighting grid, click <b>Flip</b> .                                                                                                    |                         |
|                                                    | CORSAIR GAMING RGB KEYBOAR                                                                                                    | RD SOFTWARE USER MANUAL |

| LIGHTING EFFECTS |                                                                                                    |                                                                                                    |
|------------------|----------------------------------------------------------------------------------------------------|----------------------------------------------------------------------------------------------------|
| CREATING A WAVE  | In the Corsair Utility Engine, in the <b>Lighting</b> menu,                                                                                                    | CHANGING INTENSITY AND DURATION                                                                                                    |
|                  | <ol> <li>Click New.</li> <li>The Foreground Lighting Editor dialog box<br/>appears. In the Name field, enter the name for<br/>the lighting effect.</li> <li>In the Notes field, enter any optional notes<br/>you want to make about the lighting effect.</li> <li>On the left side, click Wave.</li> <li>In the lighting grid, right-click, and then click<br/>Add.</li> <li>A start marker appears at the 0% position. In<br/>the lighting grid, right-click, and then click Add.</li> <li>An end marker appears at the 100% position<br/>and a color bar with two end markers appears<br/>in the grid. You can add additional markers for<br/>the ripple by repeating step 6. You can also<br/>change the color of markers, or move them to<br/>change intensity and duration.</li> </ol> | <ol> <li>To adjust the intensity of the light, in the lighting grid, click and drag the marker vertically to raise or lower the intensity.</li> <li>To adjust the duration, click and drag the marker or marker to the time you want. You cannot move a marker past another marker in the lighting grid.</li> <li>Note: In the lighting grid, the X-axis represents the percentage of the total duration specified in the End field. For example, if the End field is set to 10 seconds, and you have created a red light that starts at the 4th mark on the X-axis and goes to the 6th mark on the X-axis, when the lighting effect activates, the red light will start on the 4th second and last 2 seconds. If you change the End field to 20 seconds, the red light will start on the 8th second and last 4 seconds.</li> <li>In the Tail field, type a number that will specify the distance in keys between the start or</li> </ol> |
|                  | CHANGING A WAVE COLOR                                                                                                    | "crest" of the wave and the end or "tail" of the<br>wave. For example, a value of 6 will spread the                                                                                                    |
|                  | <ol> <li>In the lighting grid, right-click the marker you<br/>want to change, and then click <b>Edit</b>.</li> </ol>                                                                                                    | wave effect out over 6 keys, causing the final<br>color in the lighting to appear 6 keys after the<br>first color. The maximum value is 100.                                                                                                    |
|                  | <ol> <li>The Select Color dialog box appears. Select<br/>the color you want to use, and then click OK.</li> </ol>                                                                                                    | <ol> <li>In the Spread section, in the Velocity field,<br/>type a number to specify how fast you want</li> </ol>                                                                                                    |

| LIGHTING EFFECTS                                  |                                                                                                    |                                                                                                    |
|---------------------------------------------------|----------------------------------------------------------------------------------------------------|----------------------------------------------------------------------------------------------------|
| CREATING A WAVE<br>LIGHTING EFFECT<br>(continued) | <ul> <li>the wave to move, measured in keys per second. The maximum value is 100.</li> <li>5. In the <b>Duration</b> field, type a number to specify how long you want the wave effect to last, in seconds. The maximum value is 100.</li> <li>6. To change the direction of the wave, in the <b>Degrees</b> field, type a number between 0 and 359, or click and drag the circular direction</li> </ul> | DUPLICATING A LIGHT                                                                                                    |
|                                                   |                                                                                                    | <ol> <li>In the lighting grid, right-click the source<br/>marker, and then click <b>Duplicate</b>.</li> <li>A marker of identical color and intensity will<br/>appear in the lighting grid. You can adjust the<br/>intensity and color, as needed.</li> </ol> |
|                                                   | indicator to the position you want. Numbering                                                                                                    | COPYING AND PASTING A LIGHT                                                                                                    |
|                                                   | starts at the left edge of the keyboard and moves<br>counter-clockwise. For example, using a value of<br>270 will cause the wave to start at the top of the<br>keyboard and move toward the bottom.                                                                                                    | If you have two or more markers in the lighting grid<br>you may copy the color from one and paste it into<br>another.                                                                                                    |
|                                                   | 7. If you want to have the wave move in two directions at once, select the <b>Two sides</b> checkbox. This will cause the wave effect to start in the center of the keyboard and move in opposite directions based upon value specified in the Degrees field.                                                                                                    | <ol> <li>In the lighting grid, right-click the source<br/>marker, and then click <b>Copy</b>.</li> <li>Right-click the destination marker, and then<br/>click <b>Paste</b>.</li> </ol>                                                                        |
|                                                   | 8. Click <b>OK</b> .<br>You can also duplicate lights, copy and paste lights,<br>delete lights, and perform additional actions.                                                                                                    | 3. The destination marker will change to the pasted color, but duration and intensity will remain the same. Adjust the intensity and color, as needed.                                                                                                    |
|                                                   |                                                                                                    | DELETING A LIGHT                                                                                                    |
|                                                   |                                                                                                    | In the lighting grid, right-click the marker, and then click <b>Delete</b> .                                                                                                    |

### LIGHTING EFFECTS

CREATING A WAVE LIGHTING EFFECT (Continued)

#### CLEARING A LIGHT SECTION

If you have defined multiple markers for the wave, and want to delete all the markers prior to or after a specific marker, you can clear multiple lights at once.

- To clear all the lights to the right of a marker, right-click the marker, and then click **Clear to right**.
- To clear all the lights to the left of a marker, rightclick the marker, and then click **Clear to left**.

#### CLONING AN START OR END LIGHT

You can clone the start or end point of a wave to the opposite end, to help create continuity in color and luminance for the start and end of the lighting effect.

- Right-click the marker you want to clone, and then click **Clone to other end-point**.
- In the lighting grid, a marker with the same color and intensity will appear at the opposite end.

**Note:** This function is only available with the start and end lights of a wave lighting effect.

#### ADJUSTING LIGHTING BRIGHTNESS

In the **Brightness** field, click and drag the slider to the brightness level you want, with 10 being the brightest, and 0 being the dimmest.

#### FLIPPING A LIGHTING EFFECT

You can also flip a lighting effect horizontally, effectively reversing the lighting.

• Beneath the lighting grid, click **Flip**.

| LIGHTING EFFECTS |                                                                                                    |                                                                                                    |
|------------------|----------------------------------------------------------------------------------------------------|----------------------------------------------------------------------------------------------------|
| TYPE LIGHTING    | With the Corsair Utility Engine, you can create<br>lighting that activates while typing anywhere on the<br>keyboard. This is called type lighting. Type lighting<br>is applied on a per-profile basis. Two kinds of type<br>lighting are available: | and then click <b>OK</b> . For more information on<br>creating gradient lighting, see <u>Creating a</u><br><u>Gradient Lighting Effect</u> . Type lighting will<br>automatically be enabled. |
|                  | Single key – A gradient lighting starts                                                                                                    | ASSIGNING MULTIPLE KEY TYPE LIGHTING                                                                                                    |
|                  | whenever a key is pressed on the keyboard, and only affects the key that was pressed.                                                                                                    | <b>Note:</b> Only ripple lighting effects are available for multiple key type lighting.                                                                                                    |
|                  | <ul> <li>Multiple key – A ripple lighting starts<br/>whenever a key is pressed on the keyboard,<br/>and affects all the keys on the keyboard.</li> </ul>                                                                                            | In the Corsair Utility Engine, in the <b>Profiles</b> menu,                                                                                                    |
|                  | <b>Note:</b> A key that has been assigned action lighting cannot be assigned type lighting. For more                                                                                                    | <ol> <li>In the profile drop-down list, click the profile<br/>you want to use.</li> </ol>                                                                                                    |
|                  | information about actions and action lighting, see <u>Actions</u> .                                                                                                    | <ol> <li>In the profile list, click the menu button, point<br/>to Type lighting, and then click Multiple key.</li> </ol>                                                                     |
|                  |                                                                                                    | 3. The Foreground Lighting Editor dialog box                                                                                                    |
|                  | ASSIGNING SINGLE KEY TYPE LIGHTING                                                                                                    | appears. Create ripple lighting, and then click <b>OK</b> . For more information on creating ripple                                                                                          |
|                  | In the Corsair Utility Engine, in the <b>Profiles</b> menu,                                                                                                    | lighting effects, see <u>Creating a Ripple Lighting</u><br><u>Effect</u> . Type lighting will automatically be<br>enabled.                                                                   |
|                  | <ol> <li>In the profile drop-down list, click the profile<br/>you want to modify.</li> </ol>                                                                                                    | endbled.                                                                                                    |
|                  | <ol><li>In the profile list, click the menu button, point<br/>to Type lighting, and then click Single key.</li></ol>                                                                                                    |                                                                                                    |
|                  | <ol> <li>The Foreground Lighting Editor dialog<br/>box appears. Create a gradient lighting,</li> </ol>                                                                                                    |                                                                                                    |

| LIGHTING EFFECTS |                                                                                                    |
|------------------|----------------------------------------------------------------------------------------------------|
|                  | DISABLING AND ENABLING TYPE LIGHTING         You can disable and enable type lighting as needed.         In the Corsair Utility Engine, in the Profiles menu,         1. In the profile drop-down list, click the profile you want to modify.         2. In the profile list, click the menu button, point to Type lighting, and then click Enable. |
|                  | CORSAIR GAMING RGB KEYBOARD SOFTWARE USER MANUAL                                                                                                    |

| LIGHTING EFFECTS                          |                                                                                                    |
|-------------------------------------------|----------------------------------------------------------------------------------------------------|
| RESETTING LIGHTING<br>TO DEFAULT SETTINGS | <ul> <li>If you have assigned a foreground lighting and/or background lighting to a key or group, and want to remove all lighting from it, you can do so.</li> <li>In the Corsair Utility Engine, in the <b>Profiles</b> menu,</li> <li>1. In the profile drop-down list, click the profile you want to change.</li> <li>2. In the mode list, click the mode you want to use. If only one mode is defined, it is selected by default.</li> <li>3. In the right pane, click the Lighting tab.</li> <li>4. An image of the device appears in the lighting tab. If the foreground lighting you want to reset is assigned to a group, click the group name in the group bar.</li> <li>5. In the device image, right-click the key, and then click Reset to default.</li> </ul> |
|                                           | CORSAIR GAMING RGB KEYBOARD SOFTWARE USER MANUAL                                                                                                    |

| LIGHTING EFFECTS                   |                                                                                                    |
|------------------------------------|----------------------------------------------------------------------------------------------------|
| CLONING LIGHTING TO<br>OTHER MODES | If you have multiple modes in a profile, and you want<br>to clone all your background lighting, foreground<br>lighting, or both to other modes in the profile, you<br>can do so. |
|                                    | In the Corsair Utility Engine, in the <b>Profiles</b> menu,                                                                                                    |
|                                    | <ol> <li>In the profile drop-down list, click the profile<br/>you want to use.</li> </ol>                                                                                        |
|                                    | 2. In the mode list, click the mode you want to clone from.                                                                                                    |
|                                    | 3. In the right pane, click the <b>Lighting</b> tab.                                                                                                    |
|                                    | <ol> <li>On the Lighting tab, click the menu button,<br/>and then click Clone to Other Modes in<br/>Profile.</li> </ol>                                                          |
|                                    | 5. The <b>Clone to Other Modes</b> dialog box appears.                                                                                                    |
|                                    | <ol> <li>In the left pane, click a mode to clone to and<br/>then click Add. Repeat this step until you have<br/>added all the modes you want to clone to.</li> </ol>             |
|                                    | <ol> <li>If you want to clone background lighting,<br/>select the <b>Background lighting</b> checkbox.</li> </ol>                                                                |
|                                    | 8. If you want to clone foreground lighting, select the <b>Foreground lighting</b> checkbox.                                                                                     |
|                                    | 9. Click OK.                                                                                                    |
|                                    | 67                                                                                                    |

| LIGHTING EFFECTS |                                                                                                    |
|------------------|----------------------------------------------------------------------------------------------------|
|                  | <ul> <li>You can change the brightness of the entire keyboard as needed.</li> <li>In the Corsair Utility Engine, in the <b>Profiles</b> menu,</li> <li>1 In the profile drop-down list, click the profile you want to change.</li> <li>2. In the mode list, click the mode you want to use. If only one mode is defined, it is selected by default.</li> <li>3. In the right pane, click the Lighting tab.</li> <li>4. In the bottom center of the screen there is a brightness icon. To increase the brightness, click the up arrow. To decrease the brightness, click the down arrow. A brightness of 0% will disable lighting.</li> </ul> |
|                  | CORSAIR GAMING RGB KEYBOARD SOFTWARE USER MANUAL                                                                                                    |

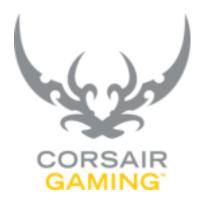

# KEY ASSIGNMENTS

| KEY ASSIGNMENTS |                                                                                                    |                                   |
|-----------------|----------------------------------------------------------------------------------------------------|-----------------------------------|
| KEY ASSIGNMENTS | <ul> <li>You can use keyboard assignments to change what individual keys do. For example, you may assign a key to start a macro action or switch between modes in a profile. Key assignments can also be useful if you want to change the layout for a game that doesn't offer the built-in ability to change key mappings. Key assignments are made by first selecting the profile and mode where you want to make the assignment.</li> <li>In the Corsair Utility Engine, in the <b>Profiles</b> menu,</li> <li>1. In the modes drop-down list, click the mode you want to edit.</li> <li>2. In the right pane, click the <b>Assignments</b> tab to see an image of the selected device.</li> </ul> | <image/> <text></text>            |
|                 | CORSAIR GAMING                                                                                                    | RGB KEYBOARD SOFTWARE USER MANUAL |

| KEY ASSIGNMENTS |                                                                                                    |
|-----------------|----------------------------------------------------------------------------------------------------|
| REMAPPING KEYS  | <ul> <li>You can remap keys to perform actions other than their default actions. For example, you could remap the F3 key to send a different keystroke, launch a program, or emulate a mouse click.</li> <li>To remap a key, in the Corsair Utility Engine, in the <b>Profiles</b> menu.</li> <li>Select the profile and mode you wish to modify</li> <li>Click the <b>Assignments</b> tab if needed.</li> <li>Right-click the key you wish to remap and then click <b>Remap Key/Button</b>.</li> <li>The <b>Remap Key/Button</b> dialog box appears. In the <b>Key/button function</b> list, click the type of action you want the key to perform.</li> <li>Once you have selected the type of action, the middle section of the dialog box will change to display specific actions based on the type of action you want to perform.</li> <li>In the bottom section of the dialog box, confirm that the key you want to perform and then click <b>Remap</b>.</li> </ul> |
|                 | CORSAIR GAMING RGB REYBOARD SOFTWARE USER MANUAL                                                                                                    |

| KEY ASSIGNMENTS                                        |                                                                                    |                                                                                                    |
|--------------------------------------------------------|------------------------------------------------------------------------------------|----------------------------------------------------------------------------------------------------|
| ASSIGNING ACTIONS<br>TO KEYS IN THE<br>ASSIGNMENTS TAB | <text><list-item><list-item><list-item></list-item></list-item></list-item></text> | <ul> <li>Reset to Default - This option replaces the selected control's action with the device default.</li> <li>If the key you clicked already has an action assigned to it, you can click additional options in the control menu.</li> <li>Edit Action - This option opens the Actions Editor dialog box, allowing you to edit the action.</li> <li>Copy Action - This option copies the action into memory so that you can quickly paste it to another key.</li> <li>Paste Action - This option pastes previously copied action onto the selected key.</li> <li>Clone to All Modes in Profile - This option copies the action to the key throughout all other modes in the profile.</li> <li>Clear - This option removes the assignment from the key.</li> </ul> |
|                                                        | CORSAIR GAMING F                                                                   | RGB KEYBOARD SOFTWARE USER MANUAL                                                                                                    |

| KEY ASSIGNMENTS                                       |                                                                                                    |
|-------------------------------------------------------|----------------------------------------------------------------------------------------------------|
| ASSIGNING ACTIONS<br>TO KEYS WITH THE<br>ACTIONS LIST | The <b>Actions List</b> contains all the actions you have<br>already defined, which allows you to quickly assign<br>actions to keys. Actions are listed alphabetically by<br>name and include any notes you may have added.<br>To open the list, in the Corsair Utility Engine, in the<br><b>Profiles</b> menu, |
|                                                       | 1. In the modes list, click the mode you wish to modify.                                                                                                    |
|                                                       | 2. Click the <b>Assignments</b> tab, if needed.                                                                                                    |
|                                                       | 3. Click Actions List.                                                                                                    |
|                                                       | <ol> <li>The Actions List dialog box appears. If you want to search for an action, in the Search actions field type part of the name of the action.</li> </ol>                                                                                                    |
|                                                       | 5. Click the name of the action and drag it to the key you want to assign.                                                                                                    |
|                                                       | <ol> <li>If an action has already been assigned to the<br/>key, a warning dialog box will appear. Click OK<br/>to perform the reassignment, or Cancel to go<br/>back.</li> </ol>                                                                                                    |
|                                                       | 7. When you have assigned all the actions you want, click <b>Close</b> .                                                                                                    |
|                                                       | CORSAIR GAMING RGB KEYBOARD SOFTWARE USER MANUAL                                                                                                    |

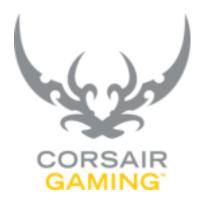

# INTRODUCTION TO ACTIONS

| INTRODUCTION<br>TO ACTIONS |                                                                                                    |
|----------------------------|----------------------------------------------------------------------------------------------------|
|                            | Actions allow you to transform the press of a key<br>into programmable behavior. Every action created<br>in the Corsair Utility Engine is stored in the actions<br>library. An action you create can be used in any of<br>your profiles and modes.<br>To open the actions library, in the Corsair Utility<br>Engine,<br>• In the main menu, click <b>Actions</b> .<br>Actions in the library are displayed in a list with<br>sortable columns. Names, notes, and summaries are<br>truncated if they are over a certain length. If you<br>hover over these fields in the actions library list they<br>will be displayed in full. |
|                            | CORSAIR GAMING RGB KEYBOARD SOFTWARE USER MANUAL                                                                                                    |

| INTRODUCTION<br>TO ACTIONS |                                                                                                    |                                   |
|----------------------------|----------------------------------------------------------------------------------------------------|-----------------------------------|
| ACTION TYPES               | <ul> <li>There are eight types of actions, each with specific features and options. Each type of action offers unique capabilities that you can use to accomplish your goals.</li> <li><u>Macro</u> - Capture or program input patterns over time, allowing you to automate repeated tasks or key combos.</li> <li><u>Text</u> - Predefined text input to quickly fill out forms or chat.</li> <li><u>Keystroke</u> - Automated or repeating keystroke input for auto-fire or forcing input to always have a modifier key applied.</li> <li><u>Shortcut</u> - Launch a system shortcut, optionally with arguments.</li> <li><u>DPI</u> - Modify mouse sensitivity (for use only with the Corsair Gaming M65 mouse).</li> <li><u>Timer</u> - Control a countdown and trigger indicators or other actions when it reaches zero.</li> <li><u>Mouse</u> - Cause mouse input to occur, including scrolling or double-clicks.</li> </ul> | <text><text></text></text>        |
|                            |                                                                                                    | RGB KEYBOARD SOFTWARE USER MANUAL |

| INTRODUCTION<br>TO ACTIONS |                                                                                                    |
|----------------------------|----------------------------------------------------------------------------------------------------|
| FILTERING ACTIONS          | By default, the actions library displays all the actions<br>in the library.<br>Visibility of your actions is controlled by the action<br>type buttons on the left of the library. For example,<br>to only display Macro. S, click <b>Macro</b> . To show all the<br>actions in the library again, click <b>Show All</b> . |
|                            | CORSAIR GAMING RGB KEYBOARD SOFTWARE USER MANUAL                                                                                                    |

| INTRODUCTION<br>TO ACTIONS |                                                                                                    |
|----------------------------|----------------------------------------------------------------------------------------------------|
| CREATING A NEW ACTION      | <ul> <li>You can create actions directly in the actions library or by assigning an action to a key.</li> <li>To create an action in the actions library, in the Corsair Utility Engine, in the Actions section,</li> <li>1. Click New.</li> <li>2. The Actions Editor dialog box appears.<br/>Choose the type of action you want to create and define the options for it.</li> <li>3. For details on the types of actions available, and the options for each action, see the Actions Editor section.</li> <li>4. When you are finished defining the options for your action, click OK.</li> </ul> |
|                            | CORSAIR GAMING RGB KEYBOARD SOFTWARE USER MANUAL                                                                                                    |

| INTRODUCTION<br>TO ACTIONS |                                                                                                    |
|----------------------------|----------------------------------------------------------------------------------------------------|
| EDITING AN ACTION          | Once created, you may modify any action's name,<br>notes, and other parameters. However, you cannot<br>change an action from one type of action to another.<br>To modify an action, in the Corsair Utility Engine, in<br>the <b>Actions</b> section.<br>• Right-click the action to edit. and then click<br><b>Edit</b> .<br>For more information on the options on the action<br>you're editing, see the <u>Actions Editor section</u> . |
|                            | CORSAIR GAMING RGB KEYBOARD SOFTWARE USER MANUAL                                                                                                    |

| INTRODUCTION<br>TO ACTIONS |                                                                                                    |
|----------------------------|----------------------------------------------------------------------------------------------------|
| DELETING AN ACTION         | <ul> <li>Actions may be removed at any time, even when assigned to a key.</li> <li>To remove an action, in the Corsair Utility Engine, in the Actions section,</li> <li>Right-click the action and then click Delete.</li> <li>The Delete Action dialog box appears. Click OK to delete the action or Cancel to keep it.</li> <li>If the action is currently assigned to any keys, the Are you sure? dialog appears. Click OK to delete the action or Cancel to keep it.</li> </ul> |
|                            | CORSAIR GAMING RGB KEYBOARD SOFTWARE USER MANUAL                                                                                                    |

| INTRODUCTION<br>TO ACTIONS |                                                                                                    |
|----------------------------|----------------------------------------------------------------------------------------------------|
| DUPLICATING AN<br>ACTION   | Actions may be duplicated, allowing you to save<br>time when building a library of similar actions.<br>For example, you might want to create a repeating<br>macro, duplicate i, and edit the new action,<br>changing options to customize the duplicated<br>macro.<br>To duplicate an action, in the Corsair Utility Engine,<br>in the <b>Actions</b> section,<br>• Right-click the action to duplicate, and then<br>click <b>Duplicate</b> .<br>A new action will be added to the library with "Copy<br>of" prepended to the name. |
|                            | CORSAIR GAMING RGB KEYBOARD SOFTWARE USER MANUAL                                                                                                    |

| INTRODUCTION<br>TO ACTIONS   |                                                                                                    |
|------------------------------|----------------------------------------------------------------------------------------------------|
| EXPORTING A<br>SINGLE ACTION | <ul> <li>With the Corsair Utility Engine, you can export the actions you create to back them up or share them with other people.</li> <li>To export a single action, in the Corsair Utility Engine, in the Actions section,</li> <li>Right-click the action you want to export.</li> <li>Click Export</li> <li>The Export Actions dialog box appears. Browse to the location where you want to save the exported action.</li> <li>In the File name field, type the name of the exported file, and then click Save.</li> <li>The exported profile will be saved in the location you specified with the name [filename].act.</li> </ul> |
|                              | CORSAIR GAMING RGB KEYBOARD SOFTWARE USER MANUAL                                                                                                    |

| INTRODUCTION<br>TO ACTIONS |                                                                                                    |
|----------------------------|----------------------------------------------------------------------------------------------------|
| EXPORTING ALL<br>ACTIONS   | You can export the entire actions library at once for<br>speed and convenience.<br>To export all your actions at once, in the Corsair<br>Utility Engine, in the <b>Actions</b> section,<br>1. Click <b>Import/Export Actions</b> , and then click<br><b>Export All</b> .<br>2. The <b>Export Actions</b> dialog box appears.<br>Browse to the location where you want to save<br>the exported action.<br>3. In the <b>File name</b> field, type the name of the<br>exported file, and then click <b>Save</b> .<br>The exported profile will be saved in the location<br>you specified with the name [filename].act. |
|                            | CORSAIR GAMING RGB KEYBOARD SOFTWARE USER MANUAL                                                                                                    |

| INTRODUCTION      |                                                                                                    |
|-------------------|----------------------------------------------------------------------------------------------------|
| TO ACTIONS        |                                                                                                    |
| IMPORTING ACTIONS | You can import any previously exported action files.                                                                         |
|                   | To export all your actions at once, in the Corsair<br>Utility Engine, in the <b>Actions</b> section,                         |
|                   | 1. Click Import/Export Actions, and then click<br>Import.                                                                    |
|                   | <ol> <li>The Import Actions dialog box appears.<br/>Browse to the location where your import file<br/>is located.</li> </ol> |
|                   | 3. Click the file to import, and then click <b>Open</b> .                                                                    |
|                   | <ol> <li>If any of the actions you are importing already<br/>exist, the Actions Conflict dialog appears.</li> </ol>          |
|                   | - To update the existing action, click <b>OK</b> .                                                                           |
|                   | <ul> <li>To add the action you are importing as a new action, click Cancel.</li> </ul>                                       |
|                   |                                                                                                    |
|                   |                                                                                                    |
|                   |                                                                                                    |
|                   |                                                                                                    |
|                   |                                                                                                    |
|                   | CORSAIR GAMING RGB KEYBOARD SOFTWARE USER MANUAL                                                                             |

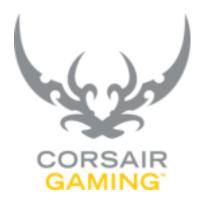

# MACRO ACTIONS

| MACRO ACTIONS |                                                                                                    |
|---------------|----------------------------------------------------------------------------------------------------|
|               | With the Corsair Utility Engine, you can create<br>macros for your games. Macros allow you to record<br>keystrokes, mouse movements, and mouse button<br>clicks into sequences that can be performed<br>automatically. For example, you could create a<br>macro that would record the in-game steps needed<br>to build resources in a strategy game, blend<br>ingredients to mix and drink a healing potion in<br>a fantasy game, or execute a special move in a<br>fighting game.<br>Macros can range from simple to complex, and<br>the Actions Editor allows you to both record input<br>from the keyboard or mouse and manually enter or<br>edit macro steps to customize macros to suit your<br>gaming needs. |
|               | CORSAIR GAMING RGB KEYBOARD SOFTWARE USER MANUAL                                                                                                    |

| MACRO ACTIONS    |                                                                                                    |                                                                                                    |
|------------------|----------------------------------------------------------------------------------------------------|----------------------------------------------------------------------------------------------------|
| CREATING A MACRO | In the Corsair Utility Engine, in the <b>Actions</b> menu,                                                                                             | between other enabled events such as<br>keystrokes or mouse movements.                                                          |
|                  | 1. Click <b>New</b> .                                                                                                    | 5. Click <b>Record</b> .                                                                                                    |
|                  | 2. The Actions Editor window opens. In the                                                                                                    | J. Cher Record.                                                                                                    |
|                  | <b>Name</b> field, type a unique name for the macro.                                                                                                   | <ol><li>Switch to your game and perform the in-game<br/>input you want to record.</li></ol>                                     |
|                  | <ol><li>In the Notes field, type any descriptive notes<br/>you want to make about the macro.</li></ol>                                                 | <ol> <li>When you are finished recording steps, in the<br/>task bar click the Corsair Utility Engine icon</li> </ol>            |
|                  | <ol> <li>In the <b>Options</b> drop-down list, select the options you want to enable or disable by</li> </ol>                                          | to return to the Actions Editor window.                                                                                         |
|                  | clicking them. An enabled option will have a                                                                                                    | 8. Click <b>Stop</b> .                                                                                                    |
|                  | checkmark next to it in the list. The following options are available:                                                                                 | <ul> <li>If you wish to edit the macro steps, see</li> <li>Editing Macros Section.</li> </ul>                                   |
|                  | <ul> <li>Record keyboard events – This option is<br/>on by default and will record all keystrokes<br/>on the keyboard.</li> </ul>                      | <ul> <li>If you wish to change the default macro options, see <u>Setting Macro Options</u>.</li> <li><u>Section</u>.</li> </ul> |
|                  | <ul> <li>Record mouse movement – This option<br/>is off by default and will record mouse<br/>movements across the screen.</li> </ul>                   | <ul> <li>When you are finished with the macro,<br/>click <b>OK</b>.</li> </ul>                                                  |
|                  | <ul> <li>Record mouse clicks – This option is off<br/>by default and will record any mouse<br/>button clicks.</li> </ul>                               |                                                                                                    |
|                  | <ul> <li>Record mouse wheel scroll – This option is<br/>off by default and will record up and down<br/>movements on the mouse scroll wheel.</li> </ul> |                                                                                                    |
|                  | <ul> <li>Record delays – This option is off by<br/>default and will record the time delays</li> </ul>                                                  |                                                                                                    |
|                  | CORSAIR GAMING F                                                                                                    | RGB KEYBOARD SOFTWARE USER MANUAL                                                                                               |

| MACRO ACTIONS            |                                                                                                    |                                                                                                    |
|--------------------------|----------------------------------------------------------------------------------------------------|----------------------------------------------------------------------------------------------------|
| SETTING MACRO<br>OPTIONS | Once the macro is recorded, there are several options you can set that allow you to control how the macro runs.                                                                                                    | <ul> <li>Terminate when pressed again – The<br/>macro will terminate if the key assigned to<br/>the macro is pressed again.</li> </ul>                                                                                                    |
|                          | <ul> <li>Macro Start - This option controls when the macro starts.</li> <li>Click Start on press to run the macro when the key is pressed.</li> </ul>                                                                                                    | - Allow interruptions and then resume -<br>The macro will pause if the key assigned<br>to the macro is pressed again. You can<br>perform other input in the game, then<br>press the key assigned to the macro again<br>to finish running the macro.                                                                                                    |
|                          | <ul> <li>Click Start on release to run the macro when the key is released.</li> <li>Double Macros - This option allows you to run two macros. The first macro will run when the key is pressed, and the second macro will run when the key is released. To specify a macro to run on release,</li> <li>» Select the Enable a second macro on release checkbox. In the Macro drop-down list click the name of the macro that should run on release.</li> </ul> | - <b>Queue next macro while executing</b> -<br>This allows you to queue macros to run<br>sequentially. If you push a key assigned<br>to the same or different macro while the<br>macro is running, the next macro will<br>queue and will execute when the first<br>macro completes. For example, you could<br>use this option in a strategy game to run<br>a macro that deploys units immediately<br>after the macro that builds the units has<br>completed. |
|                          | <ul> <li>Note: this option is disabled if Start on release is clicked in the Macro Start section.</li> <li>Macro Termination - This option determines how macros are terminated.</li> <li>Execute macro uninterrupted - The macro will run until it completes, regardless of other input.</li> </ul>                                                                                                    | <ul> <li>Action Repeat – This option allows you to specify whether or not the macro will repeat upon completion and what triggers the repetition of the macro.</li> <li>On/off (toggle) – The key assigned to the macro will enable or disable repeating. For example, if you have enabled this option and have a macro assigned to CTRL+K, pressing CTRL+K again while the macro is</li> </ul>                                                              |

| MACRO ACTIONS                           |                                                                                                    |                                                                                                    |
|-----------------------------------------|----------------------------------------------------------------------------------------------------|----------------------------------------------------------------------------------------------------|
|                                         |                                                                                                    |                                                                                                    |
| SETTING MACRO<br>OPTIONS<br>(continued) | <ul> <li>running will turn on action repeat, causing the macro to run again. Pressing CTRL+K again will turn off action repeat, and the next time the macro finishes, it will not run again automatically.</li> <li>While pressed - The macro will run repeatedly while the key is pressed down.</li> <li>None - The macro will not run automatically again upon completion.</li> <li>Repeat [X] times - This allows you to specify a specific number of times the macro will run when the key is pressed initially. To specify the number, type it in the field. The maximum value for this field is 99.</li> <li>Delay Between Action Repeats - This option allows you to specify how long of a delay there should be between macro repeats.</li> <li>Constant [X] ms - The macro will repeat at regular intervals based on the number of milliseconds (ms) you specify. To specify the delay, type it in the field. The maximum value for this field is 999.</li> <li>Random between [X] and [Y] ms - The macro will repeat at random intervals between the numbers of milliseconds (ms) you specify. To specify the delay, type it in the field. The maximum value for this field is 9999.</li> </ul> | type them in the fields. The maximum value for the fields is 9999. • Lighting When Start - This option allows you to specify a lighting that should activate when the macro starts, giving you a visual indicator that the macro is running. • In the drop-down box click the name of the lighting you want to activate when the macro starts. To create a new lighting click New. Sor more information on lighting effects, see Lighting Effects Section. |

| O ACTIONS                                                                                                    |                                                                                                    |                                                                                                    |
|----------------------------------------------------------------------------------------------------|----------------------------------------------------------------------------------------------------|----------------------------------------------------------------------------------------------------|
| chang                                                                                                    | you record a macro, you may want to make<br>ges to it to further customize its actions. You<br>hange keystrokes, mouse events, and delays.                           | You can use the events list to add, reorder, and delete steps in your macros.                                        |
|                                                                                                    | Click <b>Clear Delays</b> to clear all the recorded delays throughout the macro. The <b>Clear Delays</b> dialog box appears. If you are certain you want             |                                                                                                    |
|                                                                                                    | to clear all the delays in your macro, click <b>OK</b> .<br>Otherwise, click <b>Cancel</b> .                                                                         | To copy an event, in the Actions Editor screen,                                                                      |
|                                                                                                    | Click <b>Clear All</b> to clear all the steps in the                                                                                                    | • Right-click the event, and then click <b>Copy</b> .                                                                |
|                                                                                                    | macro. The <b>Clear All</b> dialog box appears. If you are certain you want to clear all the steps in your macro, click <b>OK</b> . Otherwise, click <b>Cancel</b> . | To paste a cut or copied event into the macro, in the Actions Editor screen,                                         |
|                                                                                                    | Click <b>Undo</b> to undo the last change you made<br>to the macro. You can click <b>Undo</b> multiple                                                               | <ul> <li>Right-click an event next to the desired<br/>destination and then,</li> </ul>                               |
|                                                                                                    | times to undo multiple steps.                                                                                                    | <ul> <li>Click Paste Above to paste the event<br/>above the current event, or</li> </ul>                             |
|                                                                                                    |                                                                                                    | <ul> <li>Click Paste Below to paste the event<br/>below the current event.</li> </ul>                                |
| 1 March 1 March 2 March 2 Marc |                                                                                                    | To delete an event, in the Actions Editor screen,                                                                    |
| 100 - 100 -  |                                                                                                    | • Right-click the event, and then click <b>Delete</b> .                                                              |
|                                                                                                    |                                                                                                    | To add a keyboard event, in the Actions Editor screen,                                                               |
|                                                                                                    |                                                                                                    | <ol> <li>Right-click an event next to the desired<br/>destination, and then click Add Keyboard<br/>Event.</li> </ol> |
|                                                                                                    |                                                                                                    | destination, and then click                                                                                          |

\_

| MACRO ACTIONS                 |                                                                                                    |                                                                                                    |
|-------------------------------|----------------------------------------------------------------------------------------------------|----------------------------------------------------------------------------------------------------|
| EDITING MACROS<br>(continued) | <ol> <li>2. The Keyboard Event dialog box appears. In the Keys field, type the key you want to use.</li> <li>3. In the Event Type section, click the type of event you want to use:         <ul> <li>Keystroke - This option combines both the press and release action of the key.</li> <li>Key press - This option sends only the initial press of the key.</li> <li>Key release - This option sends only the release of the key.</li> </ul> </li> <li>Click Insert Above to insert the mouse click above the current event, or click Insert Below to insert it below the current event.</li> <li>Click OK.</li> <li>To add delays to a macro, in the Actions Editor screen,</li> </ol> | <ul> <li>delay, in the <b>Constant</b> field, type the number<br/>for the milliseconds (ms) of delay you want.<br/>For a random delay, in the <b>Random</b> fields,<br/>type numbers for the minimum and maximun<br/>delays you want. The maximum delay value is<br/>9999 milliseconds.</li> <li>4. Click <b>Insert</b>.</li> <li>To merge two or more adjacent delays into a single<br/>delay, in the Actions Editor screen,</li> <li>1. Click the first delay you want to merge.</li> <li>2. <b>CTRL+Click</b> additional adjacent delays.</li> <li>3. Right-click the list of delays, and then click<br/><b>Merge Delays</b>.</li> </ul> |
|                               | <ol> <li>Right-click an event next to the desired<br/>destination, and then click Insert Delays.</li> <li>Click Above to insert a delay above the<br/>current event, click Below to insert a delay<br/>below the current event, or click Between all<br/>events in macro to insert a delay between all<br/>the events in the macro.</li> <li>The Delays dialog box appears. For a constant</li> </ol>                                                                                                    |                                                                                                    |

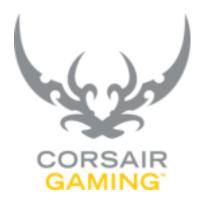

# TEXT ACTIONS

| TEXT ACTIONS |                                                                                                    |
|--------------|----------------------------------------------------------------------------------------------------|
| TEXT ACTIONS | With the Corsair Gaming Software, you can create<br>text actions for your games. Text actions allow you<br>to send blocks of text with a keystroke click. For<br>example, you can send pre-written blocks of text<br>quickly to other players in an online game. |
|              | CORSAIR GAMING RGB KEYBOARD SOFTWARE USER MANUAL                                                                                                    |

| TEXT ACTIONS |                                                                                                    |                                                                                                    |
|--------------|----------------------------------------------------------------------------------------------------|----------------------------------------------------------------------------------------------------|
| CREATING A   | In the Corsair Utility Engine, in the <b>Actions</b> menu,                                                                                                    | pressing CTRL+T again while the action is running will turn on action repeat, causing                                                                             |
| TEXT ACTION  | 1. Click <b>New</b> .                                                                                                    | the action to run again. Pressing CTRL+K                                                                                                    |
|              | 2. The Actions Editor window opens. In the left-<br>hand column, click <b>Text</b> .                                                                                  | again will turn off action repeat, and the<br>next time the action finishes, it will not run<br>again automatically.                                              |
|              | 3. In the <b>Name</b> field, type a unique name for the action.                                                                                                    | <ul> <li>While pressed – The action will run repeatedly while the key is pressed down.</li> </ul>                                                                 |
|              | <ol> <li>In the Notes field, type any descriptive notes<br/>you want to make about the action.</li> </ol>                                                             | <ul> <li>None – The action will not run<br/>automatically again upon completion.</li> </ul>                                                                       |
|              | <ol> <li>In the Enter Text field, type the text you want<br/>to send when the action is triggered. You can<br/>press ENTER to add line breaks to the text.</li> </ol> | <ul> <li>Repeat [x] times – This allows you to<br/>specify the number of times the action<br/>will run when the key is pressed initially. To</li> </ul>           |
|              | <ol><li>If you wish to delay between sending<br/>characters to simulate natural typing, in the</li></ol>                                                              | specify the number, type it in the field. The maximum value for this field is 99.                                                                                 |
|              | <b>Delay between characters</b> field, type the number of milliseconds (ms) delay you want to use.                                                                    | <ul> <li>If you enabled action repeats in the Action<br/>Repeat section, in the <b>Delay Between</b></li> <li>Action Repeats section, click the option</li> </ul> |
|              | <ol> <li>In the Action Repeat section, click the option<br/>you want to use for automatic repetition of</li> </ol>                                                    | you want to specify how long of a delay there should be between action repeats.                                                                                   |
|              | the action. This option allows you to specify<br>whether or not the action will repeat upon<br>completion and what triggers the repetition of<br>the action.          | » Constant [x] ms – The action will<br>repeat at regular intervals based on<br>the number of milliseconds (ms) you<br>specify. To specify the delay, type it in   |
|              | <ul> <li>On/off (toggle) – The key assigned to the<br/>action will enable or disable repeating. For</li> </ul>                                                        | the field. The maximum value for this field is 9999.                                                                                                    |
|              | example, if you have enabled this option and have an action assigned to CTRL+T,                                                                                       | » Random between [x] and [y] ms – The action will repeat at random intervals                                                                                      |

| ACTIONS EDITOR<br>TEXT      |                                                  |
|-----------------------------|--------------------------------------------------|
| TEXT ACTIONS<br>(Continued) | <text><text><text></text></text></text>          |
|                             | CORSAIR GAMING RGB KEYBOARD SOFTWARE USER MANUAL |

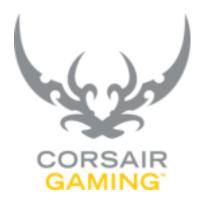

### KEYSTROKE ACTIONS

| KEYSTROKE ACTIONS |                                                                                                    |
|-------------------|----------------------------------------------------------------------------------------------------|
| KEYSTROKE ACTIONS | With the Corsair Utility Engine, you can create<br>keystroke actions. Keystroke actions allow you<br>to send key combinations with a keystroke click.<br>For example, you could define key combinations<br>to perform copy and paste actions that normally<br>require pressing CTRL+C and CTRL+V. |
|                   | CORSAIR GAMING RGB KEYBOARD SOFTWARE USER MANUAL                                                                                                    |

| <ul> <li>In the Corsair Utility Engine, in the Actions menu,</li> <li>In the Corsair Utility Engine, in the Actions menu,</li> <li>Click New.</li> <li>The Actions Editor window opens. In the lefthand column, click Keystroke.</li> <li>In the Name field, type a unique name for the action.</li> <li>In the Notes field, type any descriptive notes you want to make about the action.</li> <li>In the drop-down list, you can click one of the pre-defined keystrokes, like CTRL+C or FI, or you can click linis de the list and press the keystrokes you want to send, like CTRL+SHIFT+J.</li> <li>The Action Repeat section, click Clear repeat is the field.</li> <li>In the Action Repeat section, click the option you want to use for automatic repetition of the action. This option allows you to specify whether or not the action will repeat upon completion and what triggers the repetition of the action.</li> <li>On/off (toggle) - The key assigned to the action will enable or disable repeating. For example, if you have enabled this option</li> </ul> | KEYSTROKE ACTIONS |                                                                                                    |                                                                                                    |
|----------------------------------------------------------------------------------------------------|-------------------|----------------------------------------------------------------------------------------------------|----------------------------------------------------------------------------------------------------|
|                                                                                                    |                   | <ol> <li>Click New.</li> <li>The Actions Editor window opens. In the lefthand column, click Keystroke.</li> <li>In the Name field, type a unique name for the action.</li> <li>In the Notes field, type any descriptive notes you want to make about the action.</li> <li>In the drop-down list, you can click one of the pre-defined keystrokes, like CTRL+C or F1, or you can click inside the list and press the keystrokes you want to send, like CTRL+SHIFT+J.</li> <li>The keystrokes will appear in the field. If you want to start over, click Clear repeat step 5 until the keystrokes you want appear in the field.</li> <li>In the Action Repeat section, click the option you want to use for automatic repetition of the action. This option allows you to specify whether or not the action will repeat upon completion and what triggers the repetition of the action.</li> <li>On/off (toggle) - The key assigned to the action will enable or disable repeating. For</li> </ol> | <ul> <li>pressing CTRL+T again while the action is running will turn on action repeat, causing the action to run again. Pressing CTRL+T again will turn off action repeat, and the next time the action finishes, it will not run again automatically.</li> <li>While pressed - The action will run repeatedly while the key is pressed down.</li> <li>None - The action will not run automatically again upon completion.</li> <li>Repeat [x] times - This allows you to specify a specific number of times the action will run when the key is pressed initially. To specify the number, type it in the field. The maximum value for this field is 99.</li> <li>If you enabled action repeats in the Action Repeat section, in the Delay Between Action Repeats section, click the option you want to specify how long of a delay there should be between action repeats.</li> <li>Constant [x] ms - The action will repeat at regular intervals based on the number of milliseconds (ms) you specify. To specify the delay, type it in the field. The maximum value for this</li> </ul> |

| KEYSTROKE ACTIONS                   |                                                      |
|-------------------------------------|------------------------------------------------------|
| <pre>Creating A<br/>Continued</pre> | <text><text><text><text></text></text></text></text> |
|                                     | CORSAIR GAMING RGB KEYBOARD SOFTWARE USER MANUAL     |

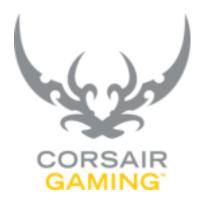

# SHORTCUT ACTIONS

| SHORTCUT ACTIONS |                                                                                                    |
|------------------|----------------------------------------------------------------------------------------------------|
| SHORTCUT ACTIONS | With the Corsair Utility Engine, you can create<br>shortcut actions to launch programs like an email<br>program, text editor, game, or other program on<br>your computer. |
|                  |                                                                                                    |
|                  | CORSAIR GAMING RGB KEYBOARD SOFTWARE USER MANUAL                                                                                                    |
|                  | CORSAIR CAPILING ROB RETBOARD SOTTWARE USER MANUAL                                                                                                    |

L

| SHORTCUT ACTIONS |                                                                                                    |                                         |
|------------------|----------------------------------------------------------------------------------------------------|-----------------------------------------|
| SHORTCUT ACTIONS | <ul> <li>In the Corsair Utility Engine, in the Actions menu,</li> <li>1. Click New.</li> <li>2. The Actions Editor window opens. In the lefthand column, click Shortcut.</li> <li>3. In the Name field, type a unique name for the action.</li> <li>4. In the Notes field, type any descriptive notes you want to make about the action.</li> <li>5. To start one of your computer's default programs: <ul> <li>Click Email to start the default email program.</li> <li>Click Calculator to start the default text editor.</li> <li>Click File Explorer to start the default file explorer program.</li> <li>To run a custom program, click Run the following program.</li> </ul> </li> </ul> | <text><text><text></text></text></text> |
|                  | <ul> <li>» Click Browse.</li> <li>» The Select File window opens. Browse<br/>to the location of the program you<br/>want to start, click it, and then click<br/>Open.</li> </ul>                                                                                                    |                                         |
|                  | » If the custom program requires additional startup arguments, in the                                                                                                    |                                         |

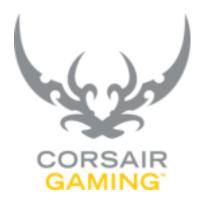

# DPI ACTIONS

| DPI ACTIONS |                                                                                                    |
|-------------|----------------------------------------------------------------------------------------------------|
| DPI ACTIONS | DPI actions can only be used with the Corsair<br>Gaming M65 RGB mouse. For more information<br>on how to create DPI actions, consult the Corsair<br>Gaming M65 RGB mouse manual. |
|             | CORSAIR GAMING RGB KEYBOARD SOFTWARE USER MANUAL                                                                                                    |

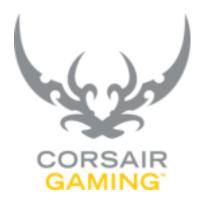

# TIMER ACTIONS

| TIMER ACTIONS |                                                                                                    |
|---------------|----------------------------------------------------------------------------------------------------|
| TIMER ACTIONS | With the Corsair Utility Engine, you can create timer<br>actions. Timer actions allow you set a timer of a<br>custom duration. When that timer is up, you can<br>receive an audible alert, change lighting schemes on<br>your keyboard, or execute an action. For example, if<br>a strategy game alerts you that an incoming attack<br>will happen in 20 minutes, you can set a timer to<br>alert you when that time is up, and even run a macro<br>that would deploy defensive units in response. |
|               | CORSAIR GAMING RGB KEYBOARD SOFTWARE USER MANUAL                                                                                                    |

| TIMER ACTIONS              |                                                                                                    |                                                                                                    |
|----------------------------|----------------------------------------------------------------------------------------------------|----------------------------------------------------------------------------------------------------|
| CREATING A<br>TIMER ACTION | <ul> <li>In the Corsair Utility Engine, in the Actions menu,</li> <li>1. Click New.</li> <li>2. The Actions Editor window opens. In the lefthand column, click Timer.</li> <li>3. In the Name field, type a unique name for the action.</li> <li>4. In the Notes field, type any descriptive notes you want to make about the action.</li> <li>5. In the Timer Countdown section, type the minutes and seconds into the Minutes and Seconds fields. The longest timer you can specify is 59 minutes, 59 seconds.</li> <li>6. If you want to reset the timer when you press the assigned key again, select the Restart timer when key/button is pressed checkbox.</li> </ul> | <ul> <li>the location of the sound file you want to use, click it, and then click <b>Open</b>.</li> <li>In the <b>Play sound</b> drop-down list, click the name of the sound file.</li> <li>If you want to test the sound file to ensure it plays properly, click <b>Play</b>.</li> <li>To repeat the sound, in the <b>Play</b> field, type the number of repetitions, and then in the <b>delay of</b> field, type the number of seconds to wait between repetitions.</li> <li>To increase the volume of the sound upon each repetition, select the <b>Ramp up volume</b> checkbox.</li> <li><b>Lighting</b> - You can specify a lighting to activate when the countdown list, click the name of the lighting you want to activate</li> </ul> |
|                            | <ol> <li>In the Select Options to Start When Timer<br/>Reaches 0:0 section, click any optional<br/>actions you want to take when the countdown<br/>is complete.</li> </ol>                                                                                                    | when the countdown is complete. To<br>create a new lighting, click <b>New</b> .<br>For more information on lighting effects, see<br>Lighting Effects Section.                                                                                                    |
|                            | Play sound - You can specify a WAV or MP3 file to                                                                                                    |                                                                                                    |
|                            | <ul> <li>play when the timer is complete.</li> <li>1. Click Browse.</li> <li>2. The Open sound file window opens. Browse to</li> </ul>                                                                                                    | <ul> <li>Execute action – You can specify an action,<br/>such as a macro or text action, to run when<br/>the countdown is complete. In the Execute<br/>action drop-down list, click the name of the<br/>action you want to run.</li> </ul>                                                                                                    |
|                            | CORSAIR GAMING                                                                                                    | RGB KEYBOARD SOFTWARE USER MANUAL                                                                                                    |

| TIMER ACTIONS                          |                                                                                                    |                                   |
|----------------------------------------|----------------------------------------------------------------------------------------------------|-----------------------------------|
| CREATING A TIMER<br>ACTION (Continued) | <ul> <li>If you want to specify a custom lighting to run when the action runs, in the Lighting When Start section, in the drop-down list, click the name of the lighting you want to activate when the timer starts. To create a new lighting, click New.</li> <li>For more information on lighting effects, see Lighting Effects Section.</li> </ul> |                                   |
|                                        | CORSAIR GAMING                                                                                                    | RGB KEYBOARD SOFTWARE USER MANUAL |

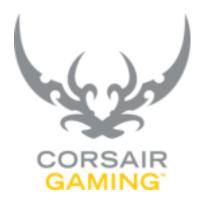

# MOUSE ACTIONS

| MOUSE ACTIONS |                                                                                                    |
|---------------|----------------------------------------------------------------------------------------------------|
| MOUSE ACTIONS | With the Corsair Utility Engine, you can create actions<br>that send mouse clicks, movement, and scrolling.<br>You might use this to assign keys to the mouse scroll<br>wheel to enable scrolling up and down or side-to-side<br>without having to roll the scroll wheel. |
|               | CORSAIR GAMING RGB KEYBOARD SOFTWARE USER MANUAL                                                                                                    |

| MOUSE ACTIONS              |                                                                                                    |                                                                                                    |
|----------------------------|----------------------------------------------------------------------------------------------------|----------------------------------------------------------------------------------------------------|
| CREATING A<br>MOUSE ACTION | In the Corsair Utility Engine, in the <b>Actions</b> menu,                                                                                                    | If you want the action to perform scrolling, in the <b>Scroll</b> section, click the desired option below:                                                                                                    |
|                            | <ol> <li>2. The Actions Editor window opens. In the lefthand column, click Mouse.</li> <li>3. In the Name field, type a unique name for the action.</li> <li>4. In the Notes field, type any descriptive notes you want to make about the action.</li> <li>5. If you want the action to send a mouse click, in the Buttons section, click the desired option below:         <ul> <li>Left Click - This option sends a singleclick of the left mouse button.</li> <li>Left Double Click - This option sends a double click of the left mouse button.</li> <li>Middle Click - This option sends a singleclick of the middle mouse button.</li> <li>Right-click - This option sends a singleclick of the right mouse button.</li> <li>Forward - This option simulates the click of the forward button in a web browser.</li> </ul> </li> </ol> | <ul> <li>Up - This option scrolls up the screen.</li> <li>Down - This option scrolls down the screen.</li> <li>Left - This option scrolls left on the screen.</li> <li>Right - This option scrolls right on the screen.</li> <li>While pressed - If selected, this option performs the scrolling action continually while the assigned key is pressed.</li> <li>If you want to specify a custom lighting to run when the action runs, in the Lighting When Start section, in the drop-down list, click the name of the lighting you want to activate when the action starts. To create a new lighting, click New.</li> <li>When you are finished creating the mouse action, click OK to save it.</li> </ul> |
|                            | <ul> <li>Backward - This option simulates the click of the back button in a web browser.</li> </ul>                                                                                                    | RGB KEYBOARD SOFTWARE USER MANUA                                                                                                    |

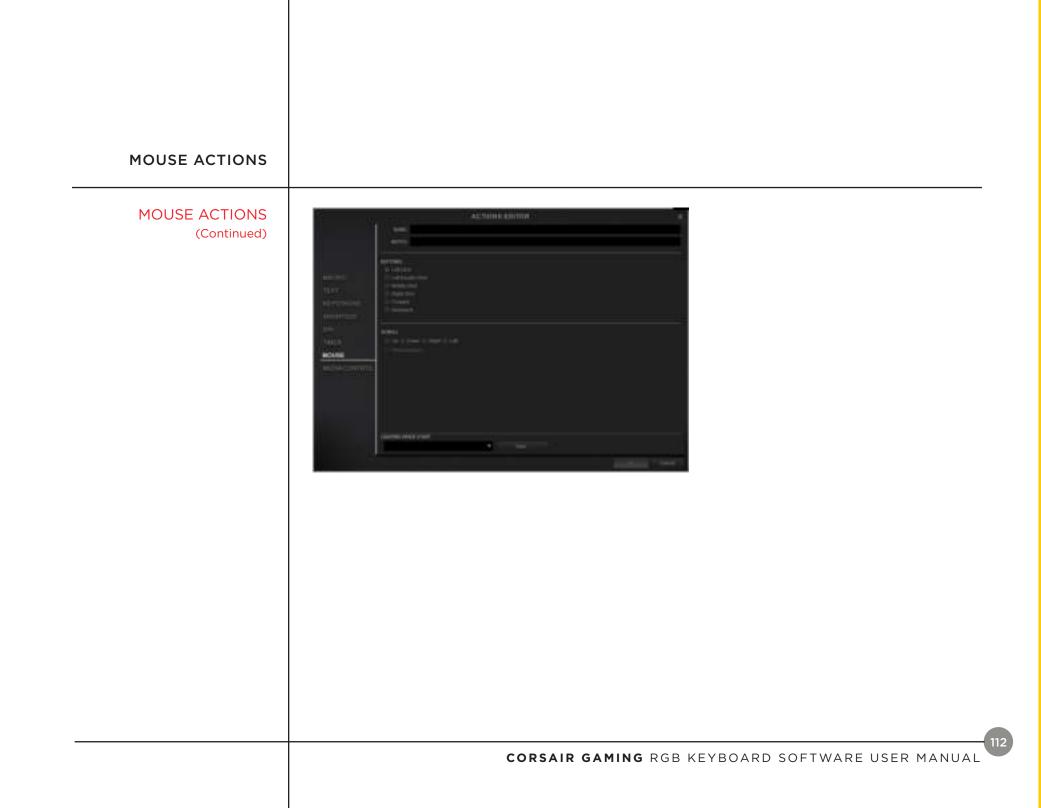

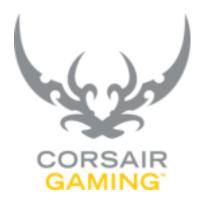

### MEDIA CONTROL ACTIONS

| MEDIA CONTROL<br>ACTIONS |                                                                                                    |
|--------------------------|----------------------------------------------------------------------------------------------------|
| MEDIA CONTROL<br>ACTIONS | With the Corsair Utility Engine, you can create<br>actions that send controls to the system media<br>player of your choice, allowing you to play or pause<br>music, change tracks in your play list, adjust volume,<br>and mute playback.<br>Media control actions will control supported media<br>players defined in the Settings menu. For more<br>information about configuring media players for the<br>Corsair Utility Engine, see Settings Section.<br>Note: While media control actions can control your<br>media player, you cannot launch your media player<br>with these actions. The media player must already<br>be running for media control actions to work. If<br>you want to create an action to launch your media<br>player, consider creating a shortcut action. See<br><u>Shortcut Actions</u> for more. |
|                          | CORSAIR GAMING RGB KEYBOARD SOFTWARE USER MANUAL                                                                                                    |

| MEDIA CONTROL                      |                                                                                                    |                                                                                                    |
|------------------------------------|----------------------------------------------------------------------------------------------------|----------------------------------------------------------------------------------------------------|
| ACTIONS                            |                                                                                                    |                                                                                                    |
| CREATING A MEDIA<br>CONTROL ACTION | In the Corsair Utility Engine, in the <b>Actions</b> menu,                                                | If you want to specify a custom lighting to run whe<br>the action runs, in the <b>Lighting When Start</b> section |
| CONTROL ACTION                     | 1. Click <b>New</b> .                                                                                     | in the drop-down list, click the name of the lighting                                                             |
|                                    | 2. The Actions Editor window opens. In the left-<br>hand column, click <b>Media Control</b> .             | you want to activate when the action starts. To create a new lighting, click <b>New</b> .                         |
|                                    | 3. In the <b>Name</b> field, type a unique name for the action.                                           | For more information on lighting effects, see<br>Lighting Effects Section.                                        |
|                                    | <ol> <li>In the Notes field, type any descriptive notes<br/>you want to make about the action.</li> </ol> |                                                                                                    |
|                                    | <ol> <li>Click the desired option below and then click</li> <li>OK to save:</li> </ol>                    |                                                                                                    |
|                                    | - <b>Play</b> - This option starts playback.                                                              |                                                                                                    |
|                                    | <ul> <li>Play/Pause – This option pauses and restarts playback.</li> </ul>                                |                                                                                                    |
|                                    | - <b>Stop</b> - This option stops playback.                                                               |                                                                                                    |
|                                    | <ul> <li>Previous Track – This option plays the<br/>previous track in the playlist.</li> </ul>            |                                                                                                    |
|                                    | <ul> <li>Next Track – This option plays the next track in the playlist.</li> </ul>                        |                                                                                                    |
|                                    | - <b>Volume +</b> - This option increases the volume.                                                     |                                                                                                    |
|                                    | - <b>Volume -</b> - This option decreases the volume.                                                     |                                                                                                    |
|                                    | <ul> <li>Mute – This option mutes sound while<br/>playback continues.</li> </ul>                          |                                                                                                    |

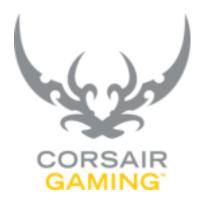

## KEYBOARD PERFORMANCE OPTIONS

| KEYBOARD<br>PERFORMANCE<br>OPTIONS |                                                                                                    |
|------------------------------------|----------------------------------------------------------------------------------------------------|
|                                    | For your Corsair keyboard, you can configure some<br>performance options. This helps you fine-tune the<br>behavior of the keyboard to match your gaming<br>techniques. |
|                                    | CORSAIR GAMING RGB KEYBOARD SOFTWARE USER MANUAL                                                                                                    |

| KEYBOARD<br>PERFORMANCE<br>OPTIONS |                                                                                                    |                                                                                                    |
|------------------------------------|----------------------------------------------------------------------------------------------------|----------------------------------------------------------------------------------------------------|
|                                    | <ul> <li>In order to configure keyboard performance, you must first select a profile and mode to work with.</li> <li>In the Corsair Utility Engine, in the <b>Profiles</b> menu,</li> <li>1. In the profile drop-down list, click the profile you want to use.</li> <li>2. In the mode list, click the mode you want to use. If only one mode is defined, it is selected by default.</li> <li>3. In the right pane, click the <b>Performance</b> tab.</li> <li>The <b>When Keyboard Lock is On</b> section configures how the keyboard behaves when you press the keyboard lock button on the keyboard. You can enable or disable any of the options to suit your needs.</li> <li>Select the <b>Disable Alt + Tab</b> checkbox to disable using Alt+Tab to switch between windows.</li> <li>Select the <b>Disable Alt + F4</b> checkbox to disable using Alt+F4 to terminate applications.</li> <li>Select the <b>Disable Windows key</b> checkbox to prevent the Windows key from bringing up the Start menu in Windows 7 or Modern UI in Windows 8.</li> </ul> | The <b>USB Polling (Report) Rate</b> section configures<br>how frequently the keyboard communicates with the<br>keyboard. You can change the polling rate to help<br>reduce lag and improve compatibility with some<br>legacy systems. |

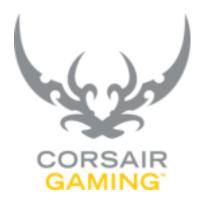

# DEVICE SETTINGS

| DEVICE SETTINGS |                                                                                                    |
|-----------------|----------------------------------------------------------------------------------------------------|
| DEVICE SETTINGS | You can configure the regional layout for your<br>keyboard, as well as globally enable or disable<br>device lighting in the <b>Device Settings</b><br>menu, click the <b>Device</b> tab. The <b>Corsair Gaming</b><br>M65 R6B will appear in the <b>Device Settings</b> tab.<br>These settings are applied each time the device is<br>connected to the Corsair Utility Engine, and persist<br>even if the software is not running. |
|                 | CORSAIR GAMING RGB KEYBOARD SOFTWARE USER MANUAL                                                                                                    |

| DEVICE SETTINGS |                                                                 |
|-----------------|-----------------------------------------------------------------|
| DEVICE LIGHTING | To disable all lighting, click <b>Disable device lighting</b> . |
|                 |                                                                 |
|                 |                                                                 |
|                 |                                                                 |
|                 |                                                                 |
|                 |                                                                 |
|                 |                                                                 |
|                 |                                                                 |
|                 |                                                                 |
|                 |                                                                 |
|                 |                                                                 |
|                 |                                                                 |
|                 |                                                                 |
|                 | 121                                                             |
|                 | CORSAIR GAMING RGB KEYBOARD SOFTWARE USER MANUAL                |
|                 |                                                                 |

| DEVICE SETTINGS |                                                                                                    |
|-----------------|----------------------------------------------------------------------------------------------------|
| KEYBOARD LAYOUT | To change the keyboard layout, in the <b>Current</b><br>Layout drop-down list, click the layout you want<br>to use. |
|                 | CORSAIR GAMING RGB KEYBOARD SOFTWARE USER MANUAL                                                                    |

L

| DEVICE SETTINGS   |                                                                                                    |
|-------------------|----------------------------------------------------------------------------------------------------|
| UPDATING FIRMWARE | Keeping your Corsair Gaming device's firmware<br>and Corsair Utility Engine up-to-date helps make<br>sure you have the latest features and updates from<br>Corsair.<br>To update your firmware,                                           |
|                   | <ol> <li>In the Corsair Utility Engine, click Settings and<br/>then click Device.</li> </ol>                                                                                                    |
|                   | 2. In the <b>Device Settings</b> section, click <b>Update</b><br>firmware.                                                                                                    |
|                   | <ol> <li>The Firmware Update dialog box appears.<br/>Click Please download the latest firmware by<br/>clicking this link and saving the firmware.</li> </ol>                                                                              |
|                   | <ul> <li>4. Your web browser should prompt you to<br/>save the zip file containing the firmware.</li> <li>After you have saved the zip file to your hard<br/>drive, extract its contents to a location on<br/>your hard drive.</li> </ul> |
|                   | 5. Click <b>Browse</b> .                                                                                                    |
|                   | <ol> <li>The Select firmware image dialog box<br/>appears. Browse to the location of the<br/>firmware file, click Open, and then click<br/>Update.</li> </ol>                                                                             |
|                   | <ol> <li>When the update is complete, verify that the<br/>new firmware version appears in the <b>Device</b> tab.</li> </ol>                                                                                                    |
|                   | CORSAIR GAMING RGB KEYBOARD SOFTWARE USER MANUAL                                                                                                    |

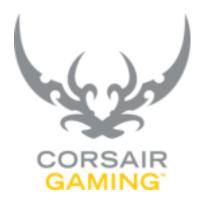

## PROGRAM SETTINGS

| PROGRAM SETTINGS |                                                                                                    |
|------------------|----------------------------------------------------------------------------------------------------|
| PROGRAM SETTINGS | The <b>Program Settings</b> tab offers control over<br>settings that change the general use and features of<br>the Corsair Utility Engine, as well as managing the<br>media programs used in <u>media control actions</u> .<br>• To change program settings, click <b>Settings</b><br>and then click <b>Program</b> . |
|                  | CORSAIR GAMING RGB KEYBOARD SOFTWARE USER MANUAL                                                                                                    |

| PROGRAM SETTINGS |                                                                                                    |
|------------------|----------------------------------------------------------------------------------------------------|
| GENERAL SETTINGS | <ul> <li>The Language drop-down list controls the display language of the Corsair Utility Engine. To change the language,</li> <li>1. In the Language list, click the language you want to use.</li> <li>2. A confirmation dialog box appears. Click OK to change the language or Cancel to keep your current language.</li> <li>3. Restart the Corsair Utility Engine to have the language change take effect.</li> </ul> |
|                  | By default, the Corsair Utility Engine starts with<br>Windows. To disable this behavior and launch the<br>Corsair Utility Engine manually, clear the <b>Start on</b><br><b>system startup</b> checkbox.                                                                                                    |
|                  | By default, if you have a profile stored on a hardware<br>device, it will automatically be created in the Corsair<br>Utility Engine when you plug the device in. To<br>prevent device-based profiles automatically being<br>created in the software, clear the <b>Automatically</b><br><b>create application profiles stored on device</b><br>checkbox.                                                                    |
|                  | CORSAIR GAMING RGB KEYBOARD SOFTWARE USER MANUAL                                                                                                    |

| PROGRAM SETTINGS              |                                                                                                    |                                                                                                    |
|-------------------------------|----------------------------------------------------------------------------------------------------|----------------------------------------------------------------------------------------------------|
| ON-SCREEN DISPLAY<br>SETTINGS | You can customize the appearance of the on-screen display (OSD) to fit your needs.                                                                   | between 0 and 100. 0% is opaque and 100% is completely transparent.                                                                                          |
|                               |                                                                                                    | 4. To change the transparency of the text and                                                                                                    |
|                               | ON-SCREEN DISPLAY                                                                                                    | graphics of the OSD, in the <b>Text/graphics transparency level</b> drop-down list, click the                                                                |
|                               |                                                                                                    | percentage value you want.                                                                                                    |
|                               | The On-Screen Display (OSD) has three separate sections you can use to view information about the current settings for your Corsair Gaming keyboard. | 5. To change the size of the text, in the <b>Size</b> drop-down list, click the text size you want.                                                          |
|                               | <ul> <li>The Timer section displays information about<br/>the remaining time in the current timer.</li> </ul>                                        | <ol> <li>To preview how the OSD will appear, select<br/>the <b>Preview</b> checkbox. When you are finished<br/>clear the <b>Preview</b> checkbox.</li> </ol> |
|                               | <ul> <li>The DPI section displays the current mouse<br/>DPI setting (works only with Corsair Gaming<br/>M65 RGB mouse).</li> </ul>                   | <ol> <li>To show the names of any timers in the OSD,<br/>select the Show timer names checkbox.</li> </ol>                                                    |
|                               | <ul> <li>The Current Mode section displays information<br/>about the active mode.</li> </ul>                                                         | <ul> <li>By default, when there is only one timer<br/>running, the timer name will not appear.</li> <li>To show the timer name even when only</li> </ul>     |
|                               | To change the color of your OSD, in the <b>On-Screen-</b><br><b>Display Settings</b> section,                                                        | a single timer is running, select the <b>Show</b> when there is only one timer running checkbox.                                                             |
|                               | <ol> <li>In the Color &amp; Transparency section, click the<br/>palette square.</li> </ol>                                                           | 8. To invert the color of the text and graphics in the OSD, select the <b>Invert text/graphics colo</b>                                                      |
|                               | <ol> <li>The Select Color dialog box appears. Choose<br/>the color you want to use, and then click OK.</li> </ol>                                    | checkbox.                                                                                                    |
|                               | 3. To change the background transparency, in the <b>Transparency</b> field, type a percentage                                                        |                                                                                                    |
|                               |                                                                                                    |                                                                                                    |

### **PROGRAM SETTINGS**

### ON-SCREEN DISPLAY SETTINGS (Continued)

#### MOVING THE OSD DISPLAY

To reposition the OSD, in the Corsair Utility Engine,

- 1. Click Settings and then click Program.
- 2. In the **On-Screen-Display Settings** section, select the **Preview** checkbox.
- All three OSD sections will appear on the screen. You can move the panels independently by dragging and dropping them to their desired location on the screen.

Each of the three OSD sections can be moved independently, and can be snapped to the top or bottom of the screen, in left, center, or right positions. They can also be placed to float anywhere on the screen.

You can snap two or more OSD sections to each other for vertical stacking. When stacked, you can move the stacked OSDs as a group to a different section of the screen, or change the order of the stacking by clicking and dragging vertically.

OSD sections at edges that are set to always be displayed can be hidden by moving the mouse vertically over them. The OSD display time and other visibility options can be set on a per-profile basis. See <u>Profiles</u> for more information.

#### RESET MESSAGES

Any optional dialog boxes and prompts you have previously disabled from future display may be re-enabled.

To re-enable the messages,

• Click **Reset** to open the **Reset Messages** dialog, and then click **OK** to reset the messages, or click **Cancel** to continue to suppress the messages.

#### MACRO OPTIONS

You can set the default behavior for recording macros. New macros created will take these settings by default, though you can change the behavior of individual macro recording sessions during recording.

To set default macro recording options,

• Click the Macro Options button and then click

### **PROGRAM SETTINGS**

### ON-SCREEN DISPLAY SETTINGS (Continued)

the options you want to enable or disable.

- Record keyboard events
- Record mouse movement
- Record mouse clicks
- Record mouse wheel scroll
- Record delays

**Note:** By default, only keyboard events are recorded. Events selected as default events have a checkmark next to them.

#### MEDIA PLAYERS

The Corsair Utility Engine gives you the ability to control one or more media players from media control actions. However, to do this you must provide which media players you want to issue commands to.

The media players list displays any existing media players by name and icon.

To select a media player, click it once.

To add a media player, in the **Settings** section, in the **Program** tab,

- 1. Click Add.
- 2. The **Player Settings** dialog box appears. In the **Name** field, type a name for the media player.
- 3. Choose one of the following methods to find the media player.
  - In the **Filename** field, click the browse button.
    - » The Choose Media Player dialog box appears. Browse to the location of your media player.
    - » Click your media player, and then click **Open**.

#### OR

- » Click **Get Player By Window** to turn the pointer into a selection tool.
- Hover the pointer over an open application window to preview the filename, window class, and window title.
- » Click the open application window to assign the filename and window class.
- 4. Click **OK**.

| PROGRAM SETTINGS                          |                                                                                                    |                                                                                                    |
|-------------------------------------------|----------------------------------------------------------------------------------------------------|----------------------------------------------------------------------------------------------------|
| ON-SCREEN DISPLAY<br>SETTINGS (Continued) | <ul> <li>To edit a media player,</li> <li>In the Media Players list, click the media player.</li> <li>In the Actions list, click Edit.</li> <li>The Player Settings dialog box appears. Change the options you want, and then click OK.</li> <li>To remove a media player,</li> <li>In the Media Players list, click the media player and then click Remove to remove the media player without a confirmation.</li> <li>A media player's position in the media player list determines its priority. The top of the list is the highest priority.</li> <li>To change the priority of a media player,</li> <li>In the Media Players list, click the media player, and then in the Priority list, click Up or Down to change the priority.</li> <li>The Behavior drop-down list controls how commands are issued to your media players. By default, the Corsair Utility Engine uses Max Priority. To change the settings, click the option you want.</li> <li>First Found - First running media player is used.</li> </ul> | <ul> <li>Max Priority - Highest priority media player is used.</li> <li>All Found - Any running media players in the list are used.</li> </ul> |
|                                           | CORSAIR GAMING R                                                                                                    | GB KEYBOARD SOFTWARE USER MANUA                                                                                                    |

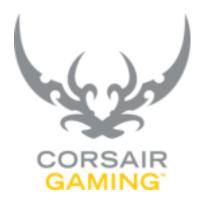

### SUPPORT

| SUPPORT |                                                                                                    |
|---------|----------------------------------------------------------------------------------------------------|
| SUPPORT | Corsair provides several options for you to obtain<br>technical support for your Corsair Gaming keyboard.                                 |
|         | <ul> <li>In the Corsair Utility Engine, in the Settings<br/>menu, click Support to find support resources<br/>and information.</li> </ul> |
|         |                                                                                                    |
|         |                                                                                                    |
|         |                                                                                                    |
|         |                                                                                                    |
|         |                                                                                                    |
|         |                                                                                                    |
|         |                                                                                                    |
|         | CORSAIR GAMING RGB KEYBOARD SOFTWARE USER MANUAL                                                                                          |
|         |                                                                                                    |

| SUPPORT |                                                                                                    |                                                                |
|---------|----------------------------------------------------------------------------------------------------|----------------------------------------------------------------|
|         | <ul> <li>If you have an active Internet connection, you can access several online resources to obtain support and information about your Corsair products.</li> <li>Click Online Support to go to Corsair's customer support center, where you can register and submit support request, read FAQ articles, receive troubleshooting assistance, or request a warranty replacement.</li> <li>Click User Manual to view the software and hardware user manuals for your device.</li> <li>Click Support Form to log in to your Corsair account and submit a support request.</li> <li>Click FAQ to view an online list of frequently answered questions about your keyboard.</li> <li>Click Technical Support to make a call to Corsair Technical Support. This option requires that you have software and hardware that is capable of making telephone calls from your computer.</li> <li>Click Discussion Forum to go to Corsair's online discussion forum where you can interact with fellow gamers and Corsair device owners, ask questions, and get helpful tips from the community.</li> </ul> | <text><list-item><text><text></text></text></list-item></text> |
|         | CORSAIR GAMING                                                                                                    | 13<br>RGB KEYBOARD SOFTWARE USER MANUAL                        |

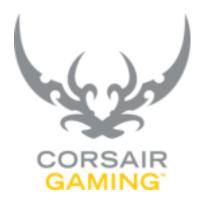

## SYSTEM TRAY MENU

| SYSTEM TRAY MENU |                                                                                                    |
|------------------|----------------------------------------------------------------------------------------------------|
| SYSTEM TRAY MENU | The system tray icon allows you to quickly access<br>the Corsair Utility Engine, switch modes, control<br>OSD visibility, and access other features without<br>having to launch the full Corsair Utility Engine<br>interface.<br>Additionally, the icon itself groups your current<br>device notifications, such as firmware update status,<br>device errors, and other feedback.<br>To access all functionality in the sections below,<br>• In the system tray, right-click the Corsair icon. |
|                  | CORSAIR GAMING RGB KEYBOARD SOFTWARE USER MANUAL                                                                                                    |

| SYSTEM TRAY MENU |                                                                                                    |
|------------------|----------------------------------------------------------------------------------------------------|
|                  |                                                                                                    |
| PROFILES         | <ul> <li>The system tray menu offers both manual and automatic profile switching functionality.</li> <li>To select a specific profile to switch to,</li> <li>1. In the Manual switch to profile section, select your desired profile name.</li> <li>You may scroll within the section to display additional profiles.</li> <li>2. A dialog box appears, confirming the switch and noting automatic profile switching is</li> </ul> |
|                  | <ul> <li>disabled until you resume it. Click <b>OK</b>.</li> <li>Alternatively, to resume using your profile switching rules,</li> <li>Click Automatic profile switching</li> </ul>                                                                                                    |
|                  |                                                                                                    |
|                  | CORSAIR GAMING RGB KEYBOARD SOFTWARE USER MANUAL                                                                                                    |

| SYSTEM TRAY MENU |                                                                                                    |
|------------------|----------------------------------------------------------------------------------------------------|
| OSD VISIBILITY   | The system tray menu includes a toggle to hide or<br>show the OSD. Use this to quickly disable the OSD<br>if you do not currently require it, or re-enable it later<br>when you do require it.<br>• Click <b>Hide On-Screen Display (OSD)</b> .<br>or<br>• Click <b>Show On-Screen Display (OSD)</b> .<br>Your selection is instantly applied. |
|                  |                                                                                                    |
|                  |                                                                                                    |
|                  | 137                                                                                                    |
|                  | CORSAIR GAMING RGB KEYBOARD SOFTWARE USER MANUAL                                                                                                    |

| SYSTEM TRAY MENU |                                                                                                    |
|------------------|----------------------------------------------------------------------------------------------------|
|                  | Some options are helpful for learning about the<br>Corsair Utility Engine and keeping it functional.<br>• Click <b>Help</b> .<br>To check for and apply the latest software updates,<br>• Click <b>Update available</b> .<br>To open the About dialog,<br>• Click <b>About</b> . |
|                  | CORSAIR GAMING RGB KEYBOARD SOFTWARE USER MANUAL                                                                                                    |

| SYSTEM TRAY MENU |                                                                                                    |
|------------------|----------------------------------------------------------------------------------------------------|
| UTILITIES        | Some options are useful when managing keyboard<br>and Corsair Utility Engine features and have been<br>placed in the system tray menu for convenience.<br>To stop all currently executing macros,<br>• Click <b>Stop all Macros</b> .<br>This can be helpful if your Macros are in a loop or<br>otherwise taking longer than expected.<br>To prevent or re-enable the sending of a force-quit<br>message from your keyboard,<br>• Click <b>Disable Ctrl+Break listening</b> .<br>If this is enabled, a checkmark will be displayed to<br>the left of the menu item. |
|                  | CORSAIR GAMING RGB KEYBOARD SOFTWARE USER MANUAL                                                                                                    |

| SYSTEM TRAY MENU |                                                          |
|------------------|----------------------------------------------------------|
| QUIT             | To exit the Corsair Utility Engine without confirmation, |
|                  | Click Quit.                                              |
|                  |                                                          |
|                  |                                                          |
|                  |                                                          |
|                  |                                                          |
|                  |                                                          |
|                  |                                                          |
|                  |                                                          |
|                  |                                                          |
|                  |                                                          |
|                  | CORSAIR GAMING RGB KEYBOARD SOFTWARE USER MANUAL         |
|                  |                                                          |

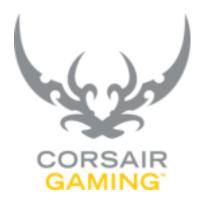

### HELP BAR

CORSAIR GAMING RGB KEYBOARD SOFTWARE USER MANUAL

| HELP BAR |                                                                                                    |
|----------|----------------------------------------------------------------------------------------------------|
| HELP BAR | The Corsair Utility Engine provides information<br>about features and links to further resources within a<br>collapsible section at the bottom of the window.<br>• In the Corsair Utility Engine, in the lower left,<br>click the arrow button to toggle the help<br>section. |
|          | 142                                                                                                    |
|          | CORSAIR GAMING RGB KEYBOARD SOFTWARE USER MANUAL                                                                                                    |

| HELP BAR       |                                                                                                    |
|----------------|----------------------------------------------------------------------------------------------------|
| MORE RESOURCES | <ul> <li>To access this document at any time,</li> <li>Click the User Manual link to open the online version of the manual in your preferred browser.</li> <li>To access the Corsair forums at any time,</li> <li>Click the Forum link to go to the online user forum where you can interact with gamers as well as share tips, tricks, and settings of your favorite games.</li> <li>The help bar also contains links to Corsair's Facebook page and Twitter profile, so you can stay in touch with the latest news and announcements from Corsair.</li> <li>Click the forum icon to access our Facebook page.</li> <li>Click the forum icon to access our Twitter profile.</li> <li>Click the forum icon to access our Twitter profile.</li> </ul> |
|                | CORSAIR GAMING RGB KEYBOARD SOFTWARE USER MANUAL                                                                                                    |